# **PROLITE-50**

# **REFLECTÓMETRO ÓPTICO (OTDR)**

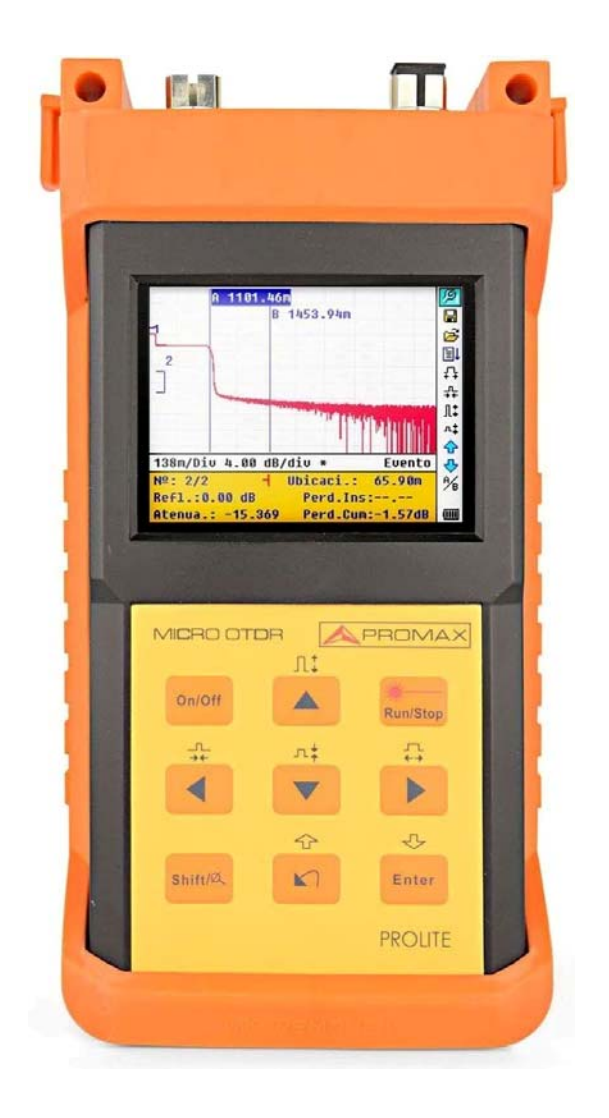

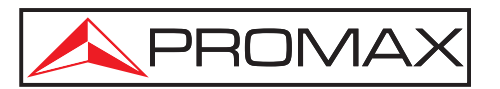

- 0 MI2119 -

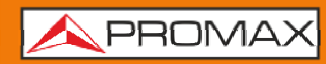

MANUAL DE INSTRUCCIONES

### **NOTAS SOBRE SEGURIDAD**

Antes de manipular el equipo leer el manual de instrucciones y muy especialmente el apartado **PRESCRIPCIONES DE SEGURIDAD**.

El símbolo **A** sobre el equipo significa **CONSULTAR EL MANUAL DE INSTRUCCIONES**. En este manual puede aparecer también como símbolo de advertencia o precaución.

Recuadros de **ADVERTENCIAS Y PRECAUCIONES** pueden aparecer a lo largo de este manual para evitar riesgos de accidentes a personas o daños al equipo u otras propiedades.

### **VERSIÓN DEL MANUAL DE INSTRUCCIONES**

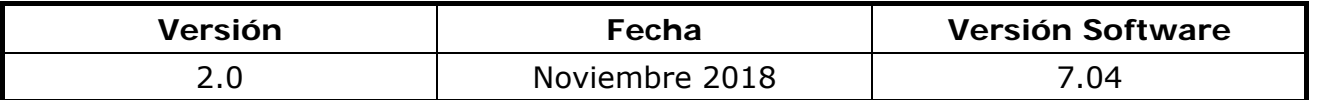

### **PRESCRIPCIONES DE SEGURIDAD**

- \* **La seguridad puede verse comprometida si no se aplican las instrucciones dadas en este Manual**.
- \* Este equipo puede ser utilizado en ambientes con **Grado de Polución 1**.
- \* Al emplear cualquiera de los siguientes accesorios debe hacerse sólo con los tipos **especificados** a fin de preservar la seguridad:

Alimentador **AL-005**.

Batería del reloj.

- \* Tener siempre en cuenta los **márgenes especificados** tanto para la alimentación como para la medida.
- \* Recuerde que las tensiones superiores a **70 V DC ó 33 V AC rms** son potencialmente peligrosas.
- \* Observar en todo momento las **condiciones ambientales máximas especificadas** para el aparato.
- \* **El operador no está autorizado a intervenir** en el interior del equipo:

Cualquier cambio en el equipo deberá ser efectuado exclusivamente por personal especializado.

\* Seguir estrictamente las **recomendaciones de limpieza** que se describen en el apartado Mantenimiento.

### **Precauciones Específicas**

**CLASS 1 LASER PRODUCT**

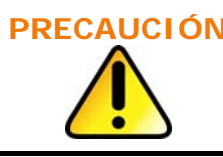

**PRECAUCIÓN Se recomienda no mirar directamente al haz. La utilización de dispositivos que no sean los especificados en este manual así como la manipulación interna del equipo puede ser causa de radiación peligrosa.** 

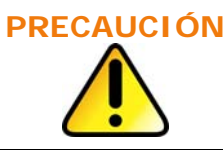

**PRECAUCIÓN La batería utilizada puede llegar a presentar, en caso de ser maltratada severamente, riesgo de fuego o quemadura química. Bajo ningún concepto debe ser desensamblada ni calentada por encima de 100 °C o incinerada.** 

∗ Símbolos relacionados con la seguridad:

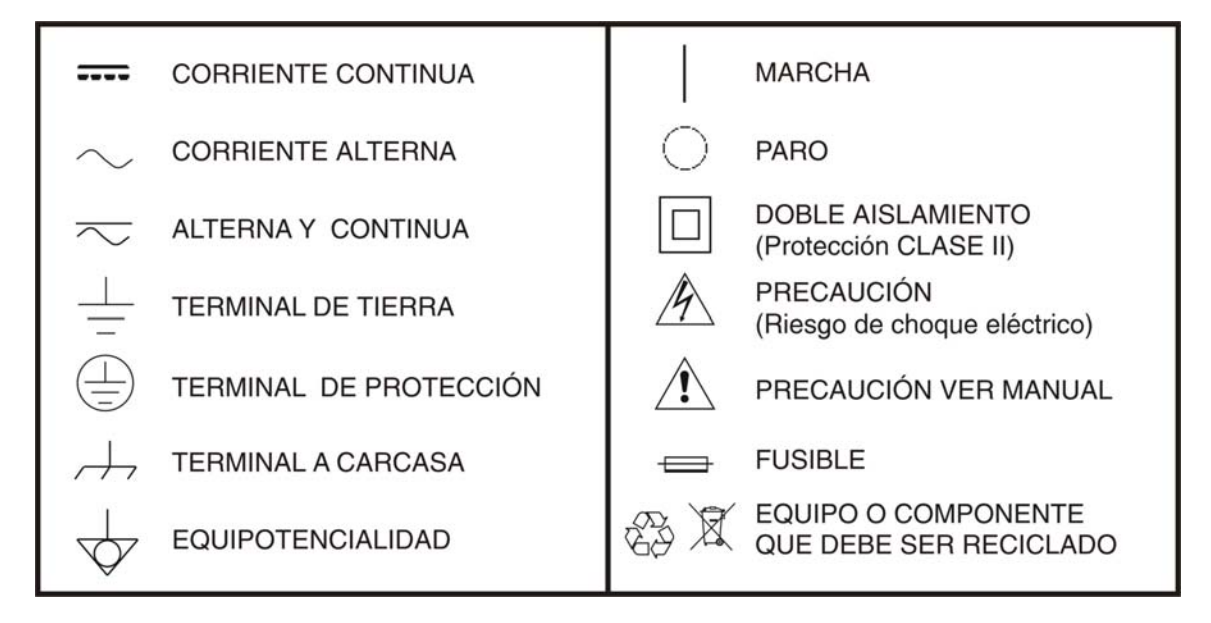

### **Ejemplos Descriptivos de las Categorías de Sobretensión**

- **Cat I** Instalaciones de baja tensión separadas de la red.
- **Cat II** Instalaciones domésticas móviles.
- **Cat III**Instalaciones domésticas fijas.
- **Cat IV** Instalaciones industriales.

## **TABLA DE CONTENIDOS**

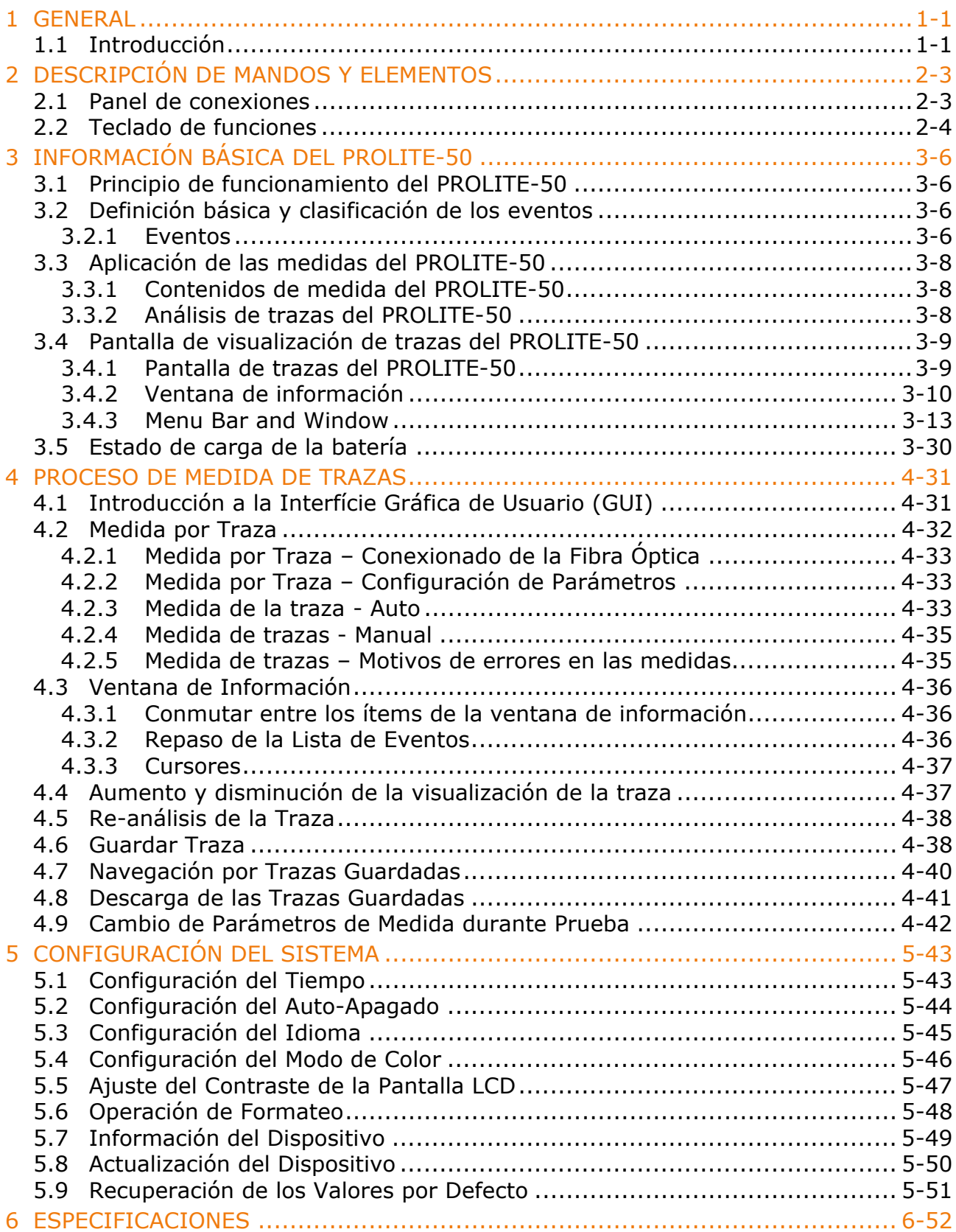

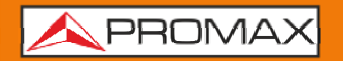

MANUAL DE INSTRUCCIONES

# 

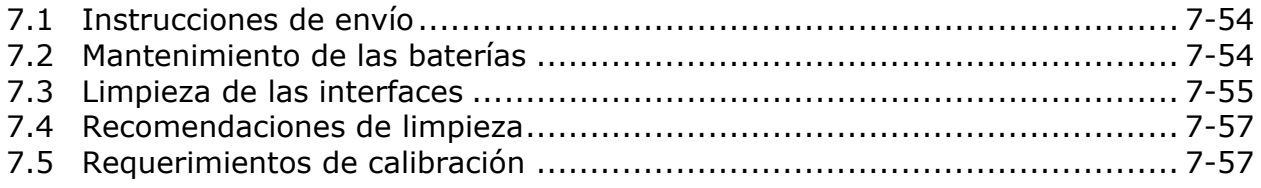

**PROMA** 

# <span id="page-6-0"></span>*REFLECTÓMETRO ÓPTICO (OTDR) PROLITE-50*

### **1 GENERAL**

### **1.1 Introducción**

La serie **PROLITE-50** de **PROMAX** es la elección recomendada para la medida de las especificaciones de fibras ópticas. Con el **PROLITE-50**, puede realizar el análisis de una única fibra óptica o de una instalación de fibras completa. En especial, permite valorar las pérdidas y la distribución de los fenómenos en una instalación de fibra óptica.

La serie **PROLITE-50** comprueba la calidad de la transmisión de la fibra óptica mediante la medida de la dispersión de luz de retorno. Organizaciones de normalización internacional como la Unión Internacional de Telecomunicaciones (ITU) define la dispersión de luz como un procedimiento efectivo para la medida de las pérdidas en fibras ópticas. La dispersión de retorno es también el único modo efectivo de inspeccionar conectores, aplicable también a la medida de la longitud de las fibras ópticas.

Por tanto, el **PROLITE-50** es una herramienta muy útil para la fabricación de fibras ópticas, su instalación y mantenimiento.

El principio de funcionamiento del **PROLITE-50** consiste en revisar los "fenómenos" que se producen en las fibras ópticas (por ejemplo, las irregularidades y los conectores), lo que resulta muy útil para el control de calidad por parte de los fabricantes, instaladores y técnicos de mantenimiento de las fibras ópticas. El **PROLITE-50** puede ayudar a identificar las irregularidades en las fibras ópticas, localizarlas y medir su atenuación, pérdidas relevantes y homogeneidad.

El **PROLITE-50** es más útil para trabajos de campo. Puede ayudar a comprobar la idoneidad de un circuito basado en instalaciones de fibra óptica. Con el objeto de realizar futuros mantenimientos y controles de calidad de las transmisiones es necesario registrar las características de las fibras ópticas, que incluyen la medida del trayecto óptico, las pérdidas totales y las pérdidas en los empalmes y los conectores.

Además, el **PROLITE-50** es fácil de utilizar, pequeño y compacto. Siguiendo los principios de la ergonomía, se ha diseñado para satisfacer los requisitos del usuario con una gran pantalla LCD e interfaz gráfica. Permite guardar y transferir los datos medidos de las gráficas de características a un PC mediante el software suministrado para su análisis posterior, informe e impresión.

Las aplicaciones básicas de los **PROLITE-50** son:

PROMAX

- Medida de la longitud de la fibra óptica.
- Medida de la distancia entre dos puntos de la fibra.
- Localización de fallos y discontinuidades en fibras ópticas.
- Representación de la curva de distribución para fibras ópticas.
- Medida del coeficiente de atenuación de fibras ópticas.
- Medida de las pérdidas entre dos puntos de la fibra óptica.
- Medida de las pérdidas en los empalmes.
- Medida de los fenómenos de reflexión de fibras ópticas.

Para un evento específico (variación en la calidad de transmisión debido a fallos causados por uniones, conectores, curvaturas, etc.). las siguientes medidas pueden ser realizadas con el **PROLITE-50**:

- Para cada evento: distancia, pérdidas y reflexiones;
- Para cada sección de la fibra óptica: longitud y pérdidas en dB o dB/km;
- Para la cadena completa de fibra óptica: longitud y pérdidas en dB;

Las características de los **PROLITE-50** son:

- Pantalla LCD de gran formato con ajuste manual del contraste.
- Pantalla LCD retroiluminada para uso nocturno.
- Facilidad de uso con pantalla de representación gráfica.
- Función de almacenamiento de trazas.
- Puerto de carga de datos USB.
- Software de análisis mediante PC y gestión de trazas para analizar y transmitir los datos previamente almacenados.
- Función de autodesconexión para ahorro de la vida de las baterías.
- Alimentador AC.
- Aproximadamente 8 horas de uso por carga.

APROMA

## <span id="page-8-0"></span>**2 DESCRIPCIÓN DE MANDOS Y ELEMENTOS**

### **2.1 Panel de conexiones**

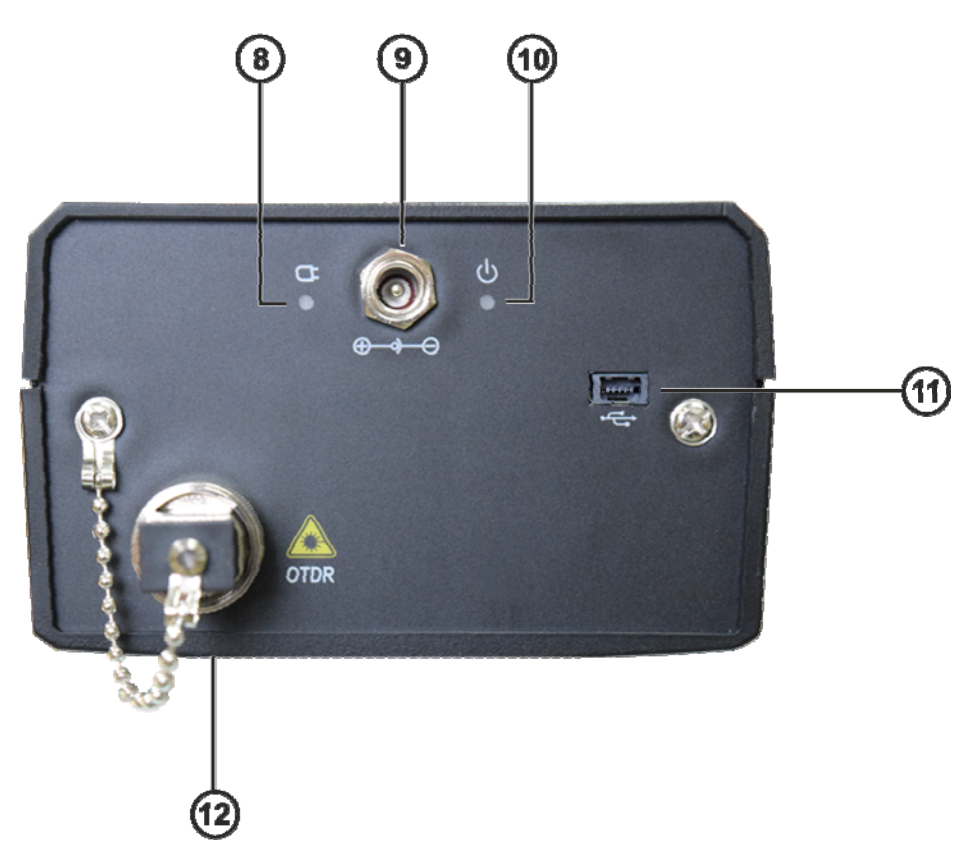

**Figura 1.-** Panel de conexiones.

- **Indicadores de carga y encendido**.
- $\odot$ **Conector del alimentador AC**.
- $\bigoplus$ **Interfaz de conexión:** Interfaz **USB** para la conexión del equipo con el **PC**. Permite traspasar las trazas almacenadas al **PC** para análisis posteriores.
- $\mathbf{L}$ **Conectores de Fibra Óptica:** Conector **SC/APC**.

### **PRECAUCIÓN Radiación láser invisible**

Por favor evite observar directamente la salida óptica o mantener la mirada fija en el rayo láser.

<span id="page-9-0"></span>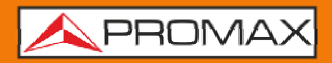

**PROLITE-50** 

## **2.2 Teclado de funciones**

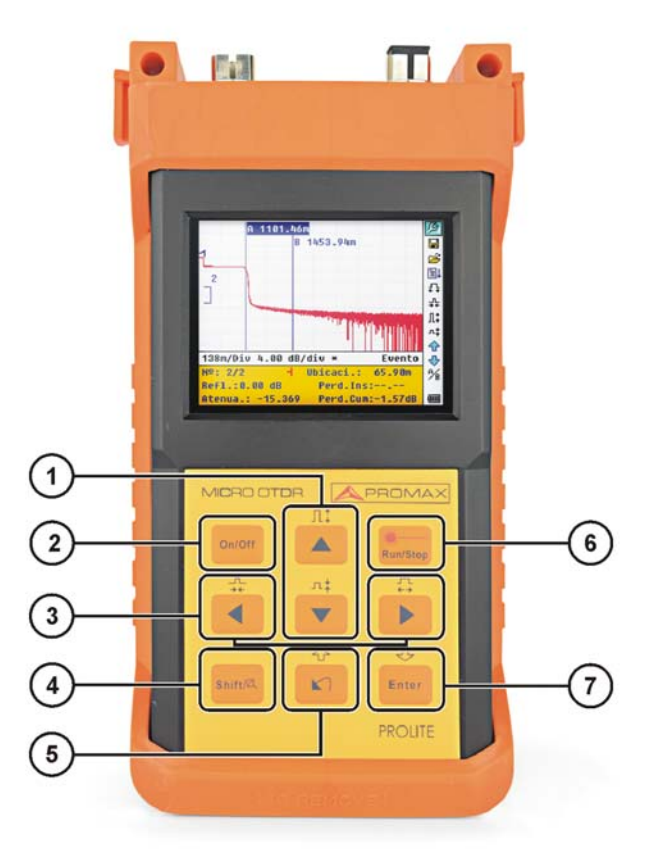

**Figura 2.-** Interfaz de funcionamiento del PROLITE-50.

 $On/Off$ Encendido / apagado del equipo.

> $\blacktriangledown$ Funciones principales:

Permiten desplazarse dentro de los diferentes menús así como aumentar / disminuir el valor de parámetros de configuración.

Pulsando previamente  $\begin{bmatrix} \frac{\text{Shift}/\alpha}{\alpha} \end{bmatrix}$  en la pantalla de visualización de traza, permite aumentar / disminuir verticalmente el tamaño de la traza.

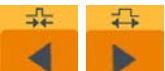

 $\pi$ 

Л‡ ▲

Funciones principales:

Permiten desplazarse dentro de los diferentes menús así como mover horizontalmente los cursores a lo largo de la traza.

Pulsando previamente  $\left[\frac{\text{Shift/8}}{\text{Set}}\right]$  en la pantalla de visualización de la traza, permite aumentar / disminuir horizontalmente el tamaño de la traza.

 $\blacksquare$ 

 $\bullet$ 

G

**PROM** 

 $\bullet$ 

6

Shift /g Pulsándolo previamente permite ejecutar las funciones secundarias. También sirve para cancelar las acciones de aumento / disminución de la visualización de traza que se haya realizado.

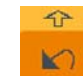

Funciones principales:

Esta tecla permite pasar las páginas de la Ayuda, cancelar la operación seleccionada, salir del menú de configuración y conmutar entre las ventanas de información de la traza visualizada.

Pulsando previamente  $\begin{bmatrix} \frac{S\text{Diff/1}Z}{\sqrt{2}} \end{bmatrix}$  permite revisar los eventos de traza anteriores.

6

G

€ Enter

Run/Stop Tecla para iniciar / parar el proceso de medida.

Pulsar esta tecla para confirmar la operación seleccionada.

Pulsando previamente  $[\frac{\text{Shift/11}}{2}]$  permite revisar los eventos de traza posteriores.

## <span id="page-11-0"></span>**3 INFORMACIÓN BÁSICA DEL PROLITE-50**

### **3.1 Principio de funcionamiento del PROLITE-50**

**OTDR** (Reflectómetro óptico en el dominio del tiempo) es un instrumento de medida para identificación de las características de la transmisión por fibra óptica. El instrumento se utiliza principalmente para medir la atenuación de una cadena completa de fibra óptica y proporcionar detalles de la atenuación relativos a la longitud, detección, localización y medida de cualquier fenómeno en la cadena de fibra óptica (los eventos se refieren a fallos provocados por uniones, conectores, y curvaturas cuyos cambios en la transmisión pueden medirse). Su conexión no destructiva del extremo para mediciones rápidas convierte al **PROLITE-50** en una herramienta indispensable para la fabricación, construcción y mantenimiento de fibras ópticas.

Los fallos y la misma heterogeneidad de la fibra óptica pueden provocar una dispersión de Rayleigh sobre los pulsos de luz transmitidos por la fibra óptica. Una parte de los pulsos de luz se dispersan en la dirección contraria lo que se conoce como dispersión de retorno de Rayleigh, lo que proporciona información válida a cerca de la atenuación en función de la longitud.

La información relativa a la distancia se obtiene a partir de la información del tiempo (de ahí la denominación "**en el dominio del tiempo**" en las siglas **OTDR**). Se produce una reflexión de Fresnel en la frontera entre dos medios con diferente **IOR** (por ejemplo, conexiones inadecuadas, conectores o el extremo de la fibra óptica). Esta reflexión se utiliza para localizar los puntos de discontinuidad en una fibra óptica. La magnitud de la reflexión depende de las diferencias entre **IOR** y lo abrupto que resulte la frontera.

El equipo transmite un pulso de luz por la fibra óptica conectada, y recibe las reflexiones de los eventos así como la potencia de la dispersión de retorno del pulso en el tiempo. El lugar geométrico se mostrará en el **LCD**. El eje Y corresponde a los valores de potencia de la dispersión de retorno expresada en dB, y el eje X corresponde a la distancia.

### **3.2 Definición básica y clasificación de los eventos**

### **3.2.1 Eventos**

Los eventos indican puntos anormales que provocan atenuación o cambio súbito de la potencia de dispersión aparte de la dispersión habitual de la fibra óptica, lo que incluye todos los tipos de pérdidas como las curvaturas, conexiones y discontinuidades. Los puntos correspondientes a los eventos que aparecen indicados en el LCD son puntos anormales que provocan que las trazas se desvíen de su trayectoria en línea recta.

Los eventos pueden clasificarse como eventos de reflexión y eventos de no reflexión.

**A PROMA** 

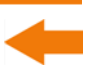

### **Eventos de reflexión**

Cuando algún pulso de energía se dispersa, aparecen los fenómenos de la reflexión. Al producirse la reflexión, aparecen picos en la traza como muestra la figura.

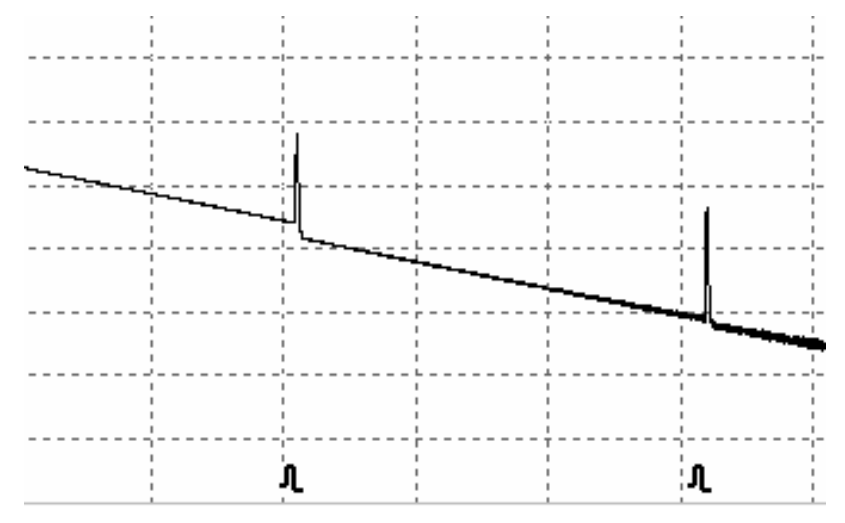

**Figura 3.-** Eventos de reflexión.

### **Eventos de no reflexión**

Los fenómenos de no reflexión tienen lugar en ciertos puntos donde se producen ciertas pérdidas ópticas pero no dispersión de luz. Cuando se producen fenómenos de no reflexión, aparece una disminución de la potencia en la traza tal como se muestra en la figura.

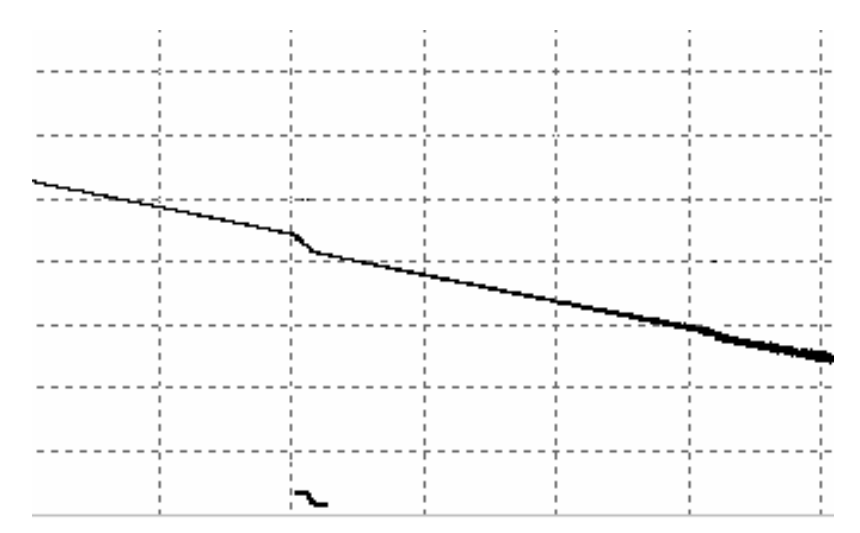

**Figura 4.-** Eventos de no reflexión.

<span id="page-13-0"></span>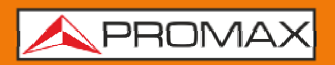

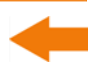

### **Inspección de eventos**

El **PROLITE-50** transmite un pulso de luz en la fibra óptica a inspeccionar, y entonces recibe las señales de luz de retorno, comenzando a calcular la distancia del "evento". Cuanto mayor es la distancia, mayor tiempo precisa la luz dispersada para llegar hasta el instrumento. La distancia del evento puede ser calculada de acuerdo con el tiempo que tarda en recibir las señales de los eventos.

A través de la inspección de las señales dispersadas, propiedades de la fibra óptica, conectores y empalmes pueden ser identificados.

### **3.3 Aplicación de las medidas del PROLITE-50**

El **PROLITE-50** muestra la potencia relativa a la distancia de las señales de retorno. Esta información puede utilizarse para identificar las principales propiedades de una instalación de fibra óptica.

### **3.3.1 Contenidos de medida del PROLITE-50**

- Localización de eventos (distancia), final o ruptura de una instalación de fibra óptica.
- Coeficiente de atenuación de la fibra.
- Pérdida por un único evento (por ejemplo, un empalme óptico), o pérdida total desde el extremo superior hasta el final.
- Margen de un único evento como la reflexión en conectores (o grado de reflexión).
- Medida automática de la pérdida acumulada para un único evento.

**3.3.2 Análisis de trazas del PROLITE-50** 

El análisis de trazas del **PROLITE-50** es totalmente automático. Las trazas localizan:

- Eventos de reflexión de las conexiones y empalmes mecánicos.
- Eventos de no reflexión (habitualmente en las uniones de los empalmes).
- Extremo de la fibra óptica (A partir de la detección del primer evento de pérdida que sea mayor del valor umbral final, el final de la fibra óptica puede ser identificado).
- Lista de eventos: tipo de evento, pérdida, reflexión y distancia.

**A PROMA** 

### <span id="page-14-0"></span>**3.4 Pantalla de visualización de trazas del PROLITE-50**

La traza se visualiza en la pantalla del **PROLITE-50**, como se muestra en la siguiente figura.

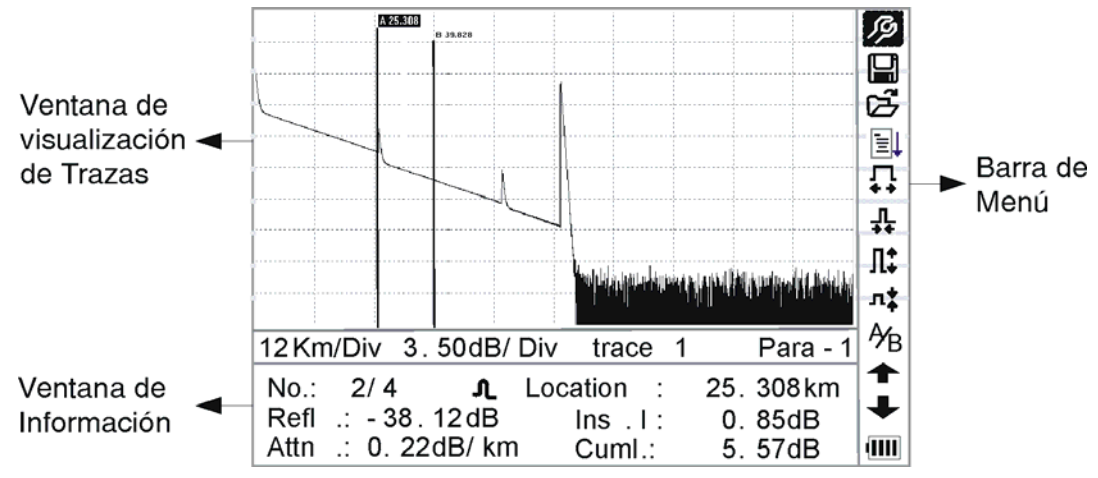

**Figura 5.-** Pantalla de Visualización de Trazas

### **3.4.1 Pantalla de trazas del PROLITE-50**

Esta ventana muestra la traza después de una medida.

**Definición de Traza**: Después de una medida, el diagrama de la potencia de reflexión se mostrará como una función de la distancia. Este diagrama está referido a la traza.

La traza del **PROLITE-50** muestra el resultado de la medida de una forma gráfica. El eje Y se utiliza para la potencia y el eje X para la distancia como muestra la figura.

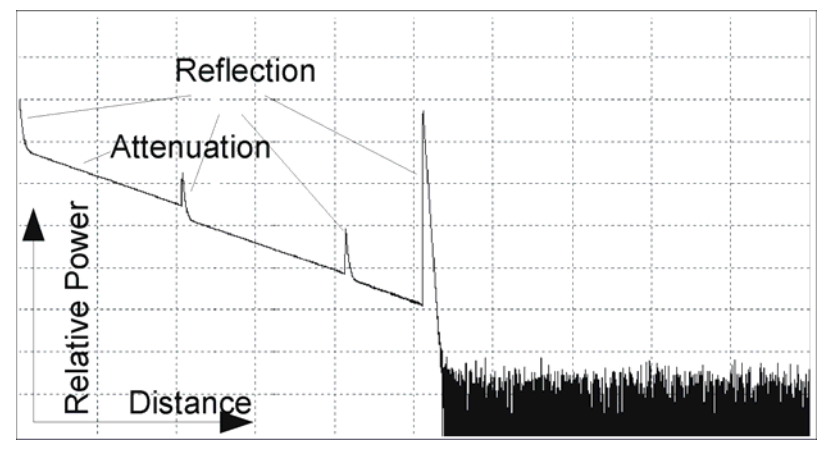

**Figura 6.-** Trazas y coordenadas

**PROLITE-50** 

### <span id="page-15-0"></span>**3.4.2 Ventana de información**

Contenido de esta ventana: parámetros de medida, lista de eventos, marcador A/B y análisis de parámetros.

### **Parámetros de Traza de Medidas**

Los parámetros de análisis y medida importantes siempre aparecen en la ventana de información, como muestran las figuras:

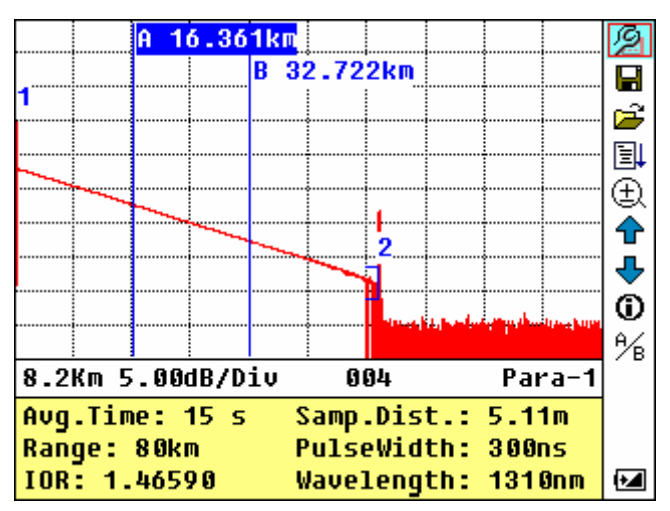

**Figura 7.-** Parámetros de Medidas de Traza

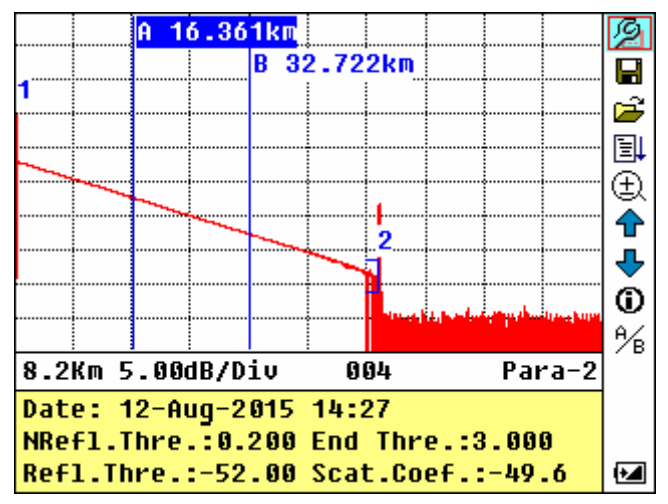

**Figura 8.-** Parámetros de Análisis de Traza

Para la definición y configuración de los ítems en la figura superior (Tiempo medio, Escala, IOR, longitud de onda y anchura de pulso), consultar los parámetros de configuración.

Para la definición de los ítems de la figura inferior (fecha, umbral de reflexión, umbral de no reflexión, coeficiente de dispersión), por favor consultar los parámetros de configuración.

**A PROMA** 

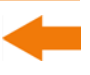

### **Lista de eventos**

Para indicar la localización de los eventos inspeccionados. Cualquier fenómeno definido se mostrará en la lista de eventos, por ejemplo, un fenómeno de no reflexión como los puntos de unión y los fenómenos de reflexión como lo conectores, como muestra la figura.

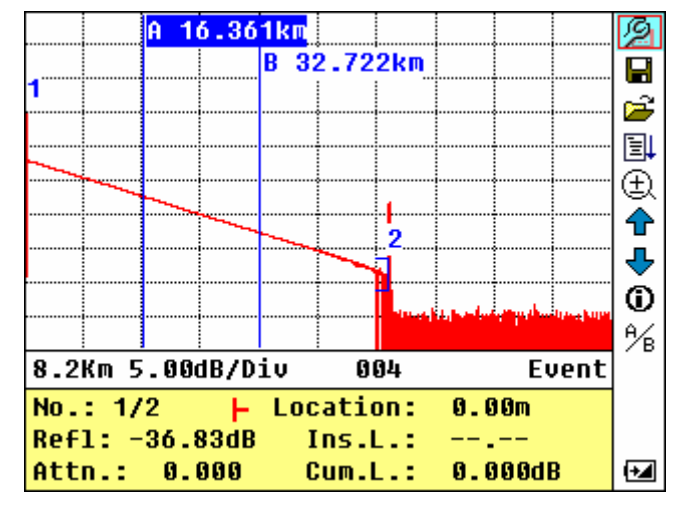

**Figura 9.-** Lista de eventos

**Núm:** Núm. De secuencia de eventos.

Cuatro tipos **F** Inicio de Fibra; **L** Evento de reflexión → Final de fibra;

**de eventos:** Evento de atenuación.

**Loc:** Distancia desde inicio del punto al evento.

- **Refl:** Magnitud de reflexión.
- **Insl:** Pérdida de evento insertado.
- **Atn.:** Característica de atenuación de el punto hasta el evento actual.

**Cuml.:** Pérdidas acumuladas, calculadas desde el punto inicial hasta el evento actual.

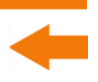

### **Información de los marcadores A/B**

PROMAX

El marcador se utiliza para señalar y analizar un único evento, la sección de la traza y la distancia.

La distancia, atenuación, pérdidas en el marcador o entre marcadores se visualizará en la información de los marcadores, como aparece en la figura.

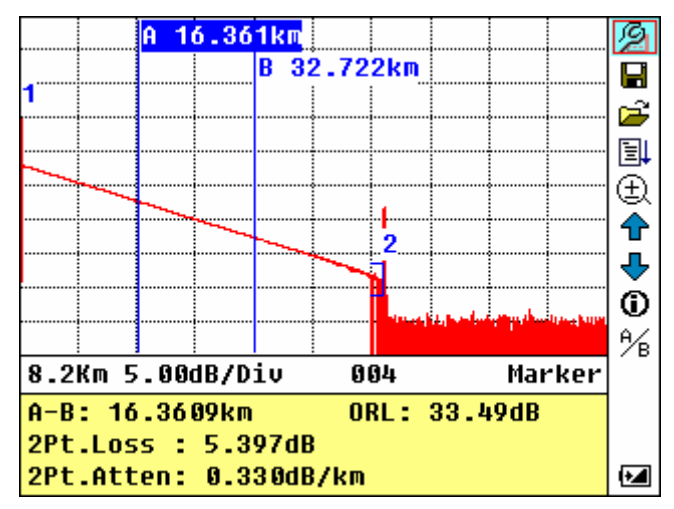

**Figura 10.-** Información del Marcador A/B

Los siguientes parámetros se miden entre el marcador A y B. Cuando cambie a otro marcador, los registros cambiarán en consonancia.

- "A-B": Distancia entre dos marcadores.
- "2 puntos de pérdida": Pérdida entre dos marcadores; diferencia de potencia entre dos marcadores.
- "2 puntos de atenuación": 2 puntos de pérdida de unidades de longitud.

Las operaciones especificadas anteriormente deben ser realizadas con posterioridad.

**A PROMA** 

### <span id="page-18-0"></span>**Información de la fibra**

La información de la fibra incluye la atenuación total, la longitude y la pérdida de la fibra verficada, tal como se muestra en la figura inferior.

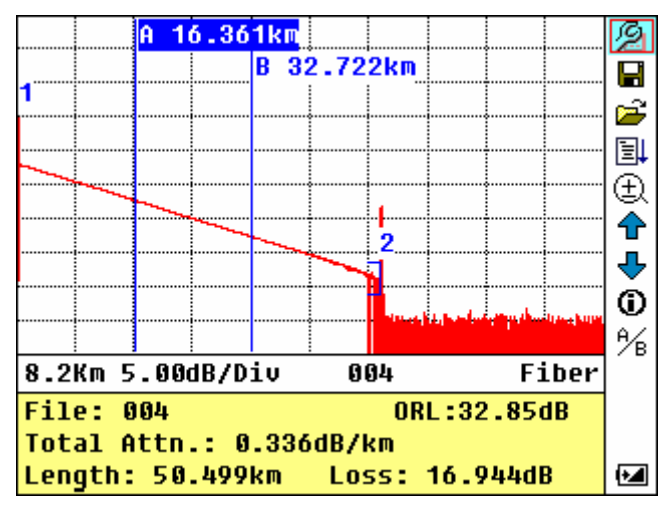

**Figura 11.-** Información de la Fibra

### **3.4.3 Barra de Menú**

### **Barra de Menús e Iconos**

En la parte derecha de la pantalla **LCD** se encuentra verticalmente la barra de menú del **PROLITE-50** en forma de iconos. Pulsar  $\begin{bmatrix} \bullet \\ \bullet \end{bmatrix}$  y  $\begin{bmatrix} A \\ C \end{bmatrix}$  para desplazarse a lo largo del menú. Seleccionar la función pulsando [ Enter ].

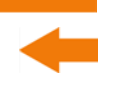

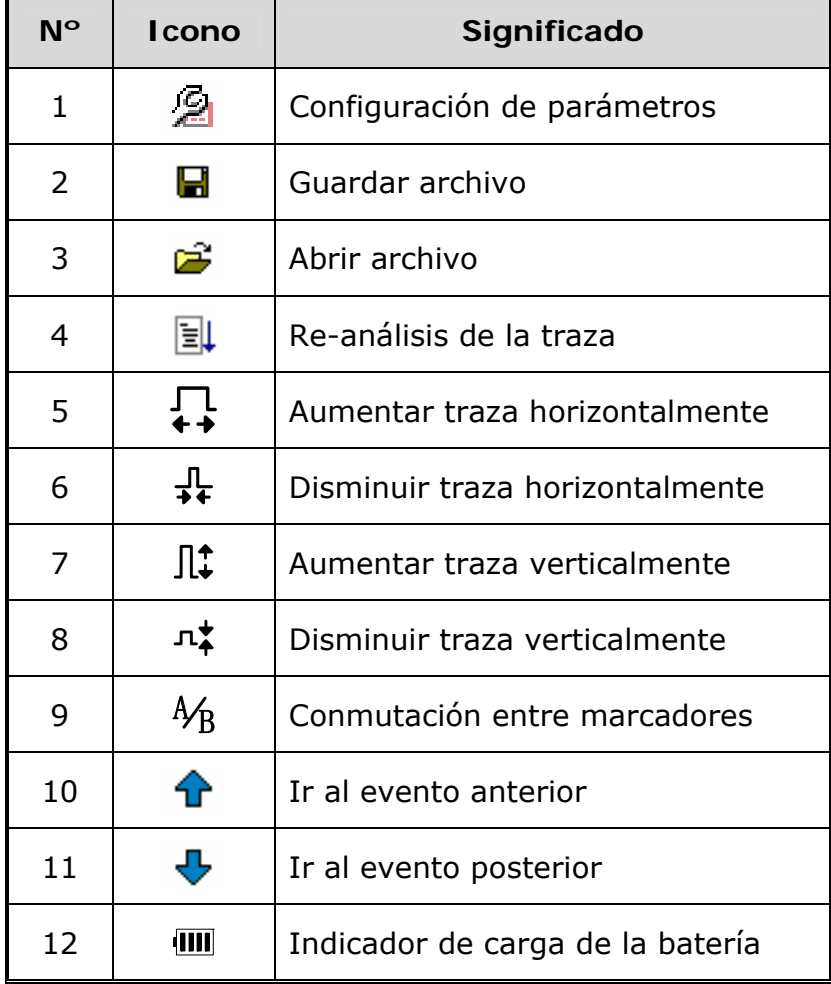

**NOTA:** Desde el menú de Ayuda, solo el no. 1 y 3 están operativos.

Durante el proceso de medición, todas las funciones de la barra de herramientas estarán desactivadas.

No. 4, 5, 8 y 9 son herramientas para el análisis de trazas; No.6 y 7 son herramientas para revisar la lista de eventos.

No. 1 se muestra en la siguiente figura.

### **Configuración de Parámetros en la Barra de Menús**

Una configuración de parámetros correcta es necesaria para conseguir medidas precisas; en consecuencia, es necesario llevar a cabo la configuración antes de utilizar el equipo.

Utilizar  $\left[\begin{array}{c} A \\ C \end{array}\right]$  y  $\left[\begin{array}{c} \bullet \\ \bullet \end{array}\right]$  para seleccionar  $\mathcal{P}$ , configuración de parámetros, entonces pulsar  $[\begin{array}{c} \text{f\textsc{str}} \end{array}]$ , ó pulsar  $[\begin{array}{c} \text{K} \end{array}]$  para salir, como se muestra en la figura y figura.

APROMA

|   | Range                         | 240 km                  |  |
|---|-------------------------------|-------------------------|--|
|   | <b>PulseWidth</b>             | <b>20</b> us            |  |
|   | Avg.Time                      | <b>and South</b> 3 min  |  |
|   |                               | Wavelength 1310+1550 nm |  |
|   | <b>Measure Mode Averaging</b> |                         |  |
|   | Length Units Meter[m]         |                         |  |
|   | <b>TOR</b>                    |                         |  |
|   | Scat.Coef.                    |                         |  |
|   | NRefl.Thre. 0.200 dB          |                         |  |
|   | $Ref1. Three. -65.00 dB$      |                         |  |
|   | $\Box$ End Thre. 3.000 dB     |                         |  |
| F | <b>Delete File</b>            |                         |  |
|   |                               |                         |  |
|   |                               |                         |  |

**Figura 12.-** Configuración de Parámetros

En esta pantalla se muestran los siguientes parámetros configurables:

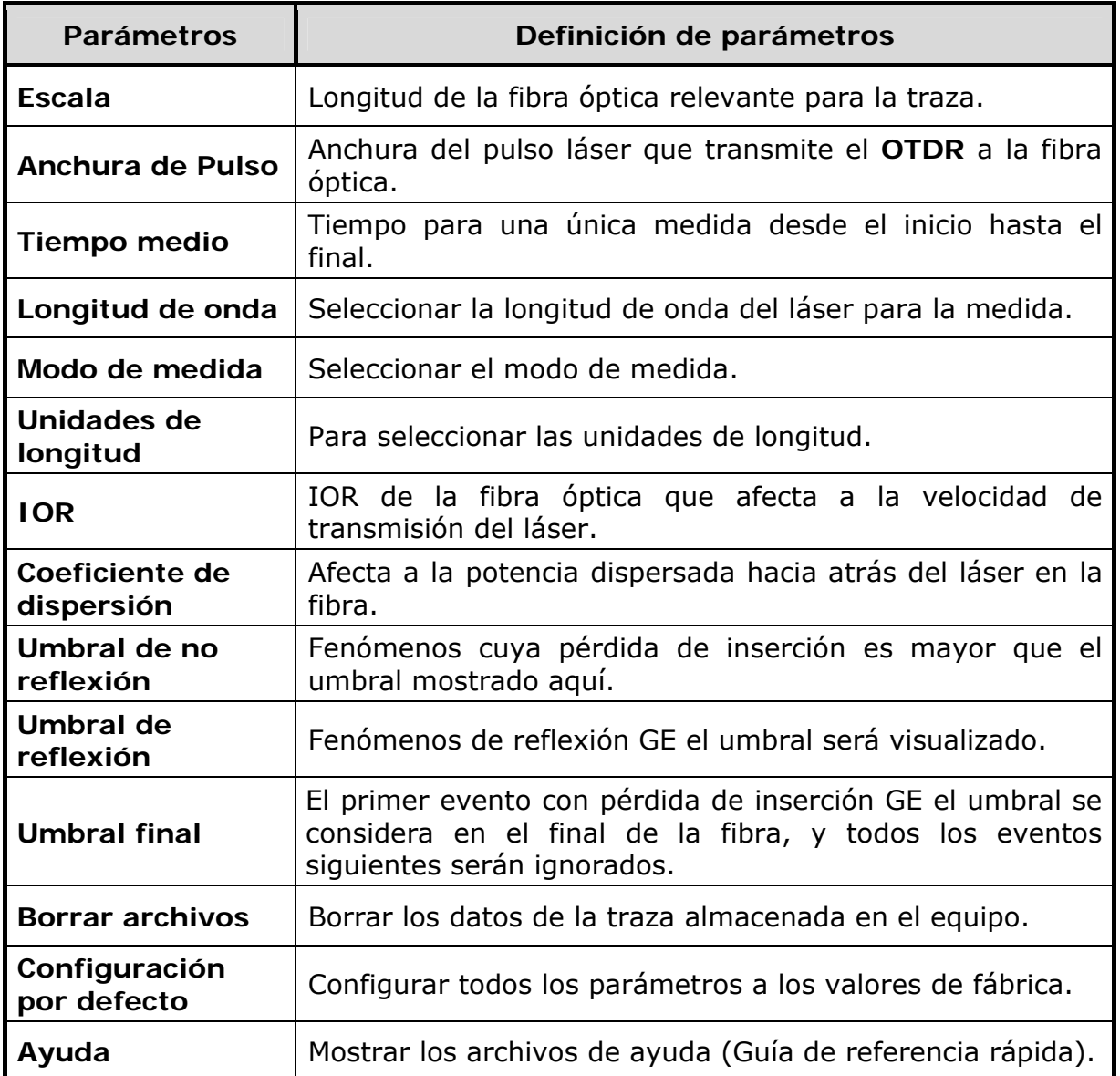

**PROM** 

### **Configuración de la longitud de la fibra (Range)**

Generalmente, el valor se establece de acuerdo con la longitud actual de la fibra óptica, de forma que se asegure la precisión de la medida.

Bajo el menú de configuración de los parámetros, utilizar  $[\begin{array}{c} \blacktriangle \\ \end{array}]$  y  $[\begin{array}{c} \blacktriangledown \\ \blacktriangle \end{array}]$  para seleccionar "**Range**" (Escala); Pulsar [Enter ] para entrar.

Utilizar  $[\begin{array}{c} \blacktriangle \end{array}]$  y  $[\begin{array}{c} \blacktriangledown \end{array}]$  para seleccionar la longitud adecuada; Pulsar  $[\begin{array}{c} \text{Ferm} \end{array}]$  para confirmar, o pulsar  $\left[\begin{array}{cc} \blacksquare \\ \blacksquare \end{array}\right]$  para salir, como se muestra en la figura.

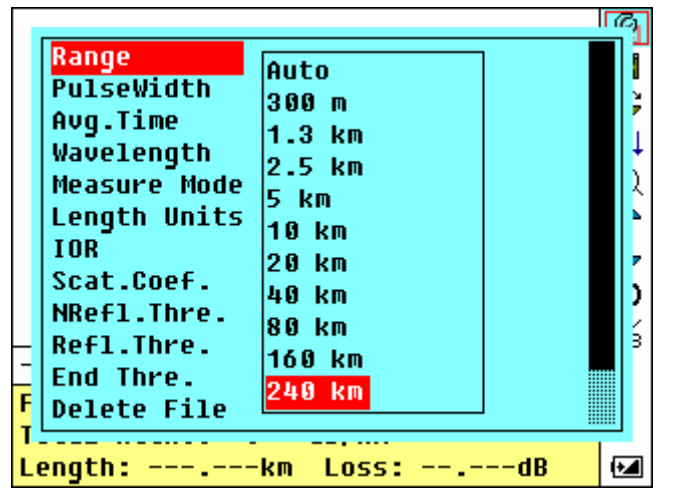

**Figura 13.-** Configuración de "Range"

**NOTA:** Existen 11 niveles de escalas predefinidas: Auto, 300 m, 1,3 Km, 2,5 Km, 5 Km, 10 Km, 20 Km, 40 Km, 80 Km, 160 Km y 240 Km.

> «Auto» significa medida automática. Cuando esta función está seleccionada, el equipo realizará automáticamente una selección inteligente de la escala adecuada y de la anchura de pulso para la medida. El proceso completo de medida no requiere ninguna intervención del operador. Esta es la configuración por defecto.

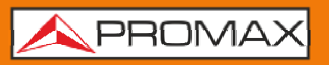

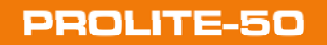

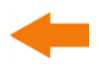

### **Configuración de la Anchura de Pulso (Pulse Width)**

La selección de la anchura del pulso afecta al margen dinámico y a la resolución de la traza medida. Con una anchura de pulso estrecha, habrá mayor resolución y menor zona muerta, sin embargo el margen dinámico disminuirá. Por el contrario, una anchura de pulso grande puede aportar mayor margen dinámico y medidas comparativamente a mayor distancia, pero afectando a la resolución y zona muerta. Por tanto, el usuario deberá escoger entre margen dinámico y zona muerta.

Los posibles valores de anchura de pulso, dependen de la longitud de la fibra seleccionada en el parámetro anterior.

En el menú de configuración de parámetros, utilizar  $\begin{bmatrix} 1 & 0 \\ 0 & 1 \end{bmatrix}$  y  $\begin{bmatrix} 1 & 0 \\ 0 & 1 \end{bmatrix}$  para seleccionar "Pulse Width" (anchura de pulso): Pulsar [Fater ] para seleccionar como muestra la figura. Pulsar  $\lceil \frac{10}{2} \rceil$  para salir.

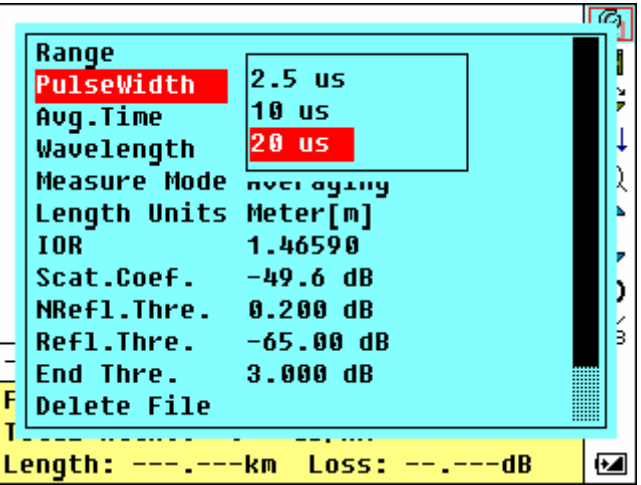

**Figura 14-** Configuración de Tiempo Medio

Utilizar  $\begin{bmatrix} 1 & 1 \\ 0 & 1 \end{bmatrix}$  y  $\begin{bmatrix} 1 & 1 \\ 0 & 1 \end{bmatrix}$  para seleccionar el valor deseado de anchura de pulso. Pulsar [  $\frac{[$  **Entrer** ] para confirmar.

**NOTA:** Existen cinco anchuras de pulso predefinidas: 30 ns, 100 ns, 275 ns, 1,0 μs y 2,5 μs.

"**Auto**" aplica los ajustes por defecto.

Cuando el rango está en "**Auto**", la anchura de pulso será también "**Auto**".

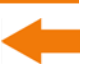

### **Configuración del Tiempo Promedio (Average Time)**

El tiempo promedio afecta directamente al SNR. Cuanto mayor es el tiempo promedio, mayor es el SNR, así como el margen dinámico. Por tanto, en caso de medidas de fibras ópticas de larga distancia, deberá seleccionarse un tiempo promedio largo para poder revisar los fenómenos que se producen a larga distancia del extremo.

En la configuración de parámetros, utilizar  $\begin{bmatrix} A \\ C \end{bmatrix}$  y  $\begin{bmatrix} V \\ V \end{bmatrix}$  para seleccionar

"**Average Time**" (Tiempo promedio); pulsar [ **Enter** ] para confirmar, como muestra la figura. Pulsar  $\begin{bmatrix} 1 & 1 \\ 0 & 1 \end{bmatrix}$  para salir.

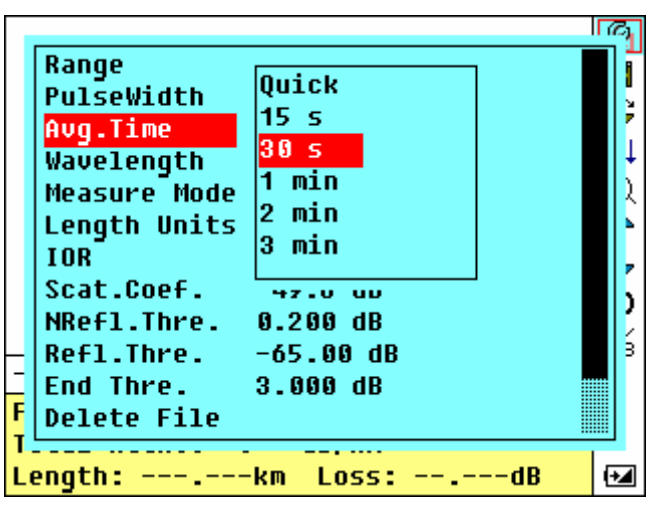

**Figura 15-** Configuración Tiempo promedio (Average Time)

Utilizar  $\begin{bmatrix} A \\ C \end{bmatrix}$  y  $\begin{bmatrix} V \\ P \end{bmatrix}$  para seleccionar el tiempo deseado; y pulsar  $\begin{bmatrix} E & E & E \end{bmatrix}$  para confirmar.

**NOTA:** Existen 5 niveles de tiempos de promedio predefinidos: 15 s, 30 s, 1 min, 2 min y 3 min. La configuración por defecto es 30 s.

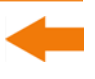

### **Configuración de la "Longitud de Onda" (Wavelength)**

El **PROLITE-50** trabaja con diferentes longitudes de onda (ver especificaciones).

En la configuración de parámetros, utilizar  $\begin{bmatrix} 1 & 0 \\ 0 & 1 \end{bmatrix}$  y  $\begin{bmatrix} 1 & 0 \\ 0 & 1 \end{bmatrix}$  para seleccionar

"wavelength" (Longitud de onda); pulsar  $\left[\begin{array}{c} \text{sin} \\ \text{sin} \end{array}\right]$  para cambiar la longitud de onda, como se muestra en la figura.

|   | Range                    | 240 km   |  |
|---|--------------------------|----------|--|
|   | PulseWidth               | - 20 us  |  |
|   | Avg.Time                 | 1310 nm  |  |
|   | Wavelength               | 1550 nm  |  |
|   | <b>Measure Mode</b>      |          |  |
|   | Lenqth Units Meter[m]    |          |  |
|   | <b>TOR</b>               | 1.46590  |  |
|   | $Scat.Coef. = 49.6 dB$   |          |  |
|   | NRefl.Thre. 0.200 dB     |          |  |
|   | $Ref1. Three. -65.00 dB$ |          |  |
|   | End Thre.     3.000 dB   |          |  |
| F | <b>Delete File</b>       |          |  |
|   |                          |          |  |
|   | Length:                  | km Loss: |  |

**Figura 16-** Configuración de la Longitud de Onda (Wavelength)

### **Configuración del Modo de Medida (Measuring Mode)**

Existen dos tipos de modos de medida: Promediado (Averaging) y Tiempo Real (Real Time). En el modo de tiempo real, el **PROLITE-50** registra medidas en tiempo real a través del conector para la fibra exterior y restaura la traza

medida. Cuando trabaja en el modo de tiempo real, pulsar la tecla  $\lceil \frac{\text{RunStop}}{2} \rceil$  para detenerlo, en caso contrario seguirá tomando medidas. En el modo Promediado, el **PROLITE-50** promedia los datos registrados durante el tiempo de medida que establece el usuario. Cuando excede del tiempo establecido, para automáticamente y muestra el resultado. Generalmente, se sugiere el **Modo Promediado**.

En el menú de configuración de parámetros, utilizar  $\begin{bmatrix} A \\ C \end{bmatrix}$  y  $\begin{bmatrix} \mathbf{v} \\ \mathbf{v} \end{bmatrix}$  para

seleccionar "Measuring Mode" (Modo de Medida); Pulsar [**[Editerent ]** para seleccionar el modo Promediado o el modo Tiempo Real, como muestra la figura. Pulsar  $\lceil \frac{1}{2} \rceil$  para salir.

| Range                         | 240 km  |  |
|-------------------------------|---------|--|
| PulseWidth 20 us              |         |  |
| Avg.Time 30 s                 |         |  |
| Wavelength 1310 nm            |         |  |
| <b>Measure Mode Averaging</b> |         |  |
| Length Units Meter[m]         |         |  |
| <b>TOR</b>                    | 1.46590 |  |
| $Scat.Coef. = 49.6 dB$        |         |  |
| NRefl.Thre. 0.200 dB          |         |  |
| $Ref1. Three. -65.00 dB$      |         |  |
| End Thre. 3.000 dB            |         |  |
| <b>Delete File</b>            |         |  |
|                               |         |  |
|                               |         |  |

**Figura 17** Configuración del Modo de Medida (Measuring Mode)

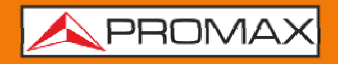

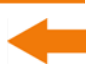

### **Configuración de las unidades de longitud.**

En la configuración de parámetros, utilizar  $\begin{bmatrix} 1 & 1 \\ 0 & 1 \end{bmatrix}$  y  $\begin{bmatrix} 1 & 1 \\ 0 & 1 \end{bmatrix}$  para seleccionar "Length Units", pulse [<sup>[ Enter</sup>] para seleccionar las unidades de medida deseada, como en la figura. Pulse  $\left[\begin{array}{c} \blacksquare \\ \blacksquare \end{array}\right]$  para salir.

|   | Range                    | 240 km          |  |
|---|--------------------------|-----------------|--|
|   | PulseWidth 20 us         |                 |  |
|   | Avg.Time                 |                 |  |
|   | Wavelength               | Meter[m]        |  |
|   | <b>Measure Mode</b>      | <b>Feet[ft]</b> |  |
|   | <b>Length Units</b>      | Miles[mi]       |  |
|   | <b>TOR</b>               | 1.46590         |  |
|   | Scat.Coef.               | -49.6 dB        |  |
|   | NRefl.Thre. 0.200 dB     |                 |  |
|   | $Ref1. Three. -65.00 dB$ |                 |  |
|   | End Thre. 3.000 dB       |                 |  |
| Ë | <b>Delete File</b>       |                 |  |
|   |                          |                 |  |
|   | Length:                  |                 |  |

**Figura 18-** Configuración de "Length Units"

**PROM** 

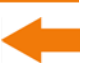

### **Configuración del índice de refracción (IOR)**

El **IOR** (Índice de Refracción) es un factor clave que afecta a la velocidad de la transmisión láser en una fibra óptica; y en este caso, la configuración del **IOR** tiene un impacto directo en la precisión de las medidas. Generalmente el valor del parámetro **IOR** lo facilita el fabricante de la fibra óptica, y puede configurarse con la precisión de cuatro dígitos después del punto decimal entre  $1,0 - 2,0.$ 

En la configuración de parámetros, utilizar  $\begin{bmatrix} 4 \\ 1 \end{bmatrix}$  y  $\begin{bmatrix} 8 \\ 1 \end{bmatrix}$  para seleccionar "**IOR**" (Index of Refraction, o índice de refracción); y pulsar  $[\Box^{\text{max}}]$  para entrar, como

muestra la figura. Pulsar  $\begin{bmatrix} 1 & 1 \\ 0 & 1 \end{bmatrix}$  para salir.

|   | Range                         | 240 km                |  |
|---|-------------------------------|-----------------------|--|
|   | <b>PulseWidth</b> 20 us       |                       |  |
|   | Avg.Time 30 s                 |                       |  |
|   | Wavelength 1310 nm            |                       |  |
|   | <b>Measure Mode Averaging</b> |                       |  |
|   | Length Units Meter[m]         |                       |  |
|   | <b>IOR</b>                    | 1.46590               |  |
|   | Scat.Coef.                    | $-49.6$ dB            |  |
|   | NRefl.Thre. 0.200 dB          |                       |  |
|   | $Ref1. Three. -65.00 dB$      |                       |  |
|   | <b>End Thre. 3.000 dB</b>     |                       |  |
| F | <b>Delete File</b>            |                       |  |
|   |                               |                       |  |
|   | Length:<br>--- 1              | ---km<br><b>Loss:</b> |  |

**Figura 19-** Configuración **IOR**

Utilizar  $\begin{bmatrix} 1 \\ 0 \end{bmatrix}$  y  $\begin{bmatrix} 1 \\ 0 \end{bmatrix}$  para ajustar la posición del campo a seleccionar; utilizar [ <sup> $\triangle$ </sup>] y [  $\triangledown$  ] para cambiar los dígitos. Después del ajuste, pulsar **Ester** para confirmar.

**NOTA:** El valor por defecto es 1,4666.

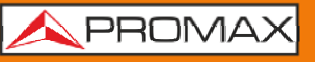

### **Configuración del Coeficiente de Dispersión (Scatter Coefficient)**

El coeficiente de dispersión determina el valor de la potencia dispersada de retorno. La configuración afecta al cálculo del valor de reflexión.

En la configuración de parámetros, utilice  $[\stackrel{\triangle}{\bullet}]$  y  $[\stackrel{\blacktriangledown}{\bullet}]$  para seleccionar "Scatter Coefficient" (Coeficiente de Dispersión); pulsar [Fate ] para acceder, como se muestra en la figura. Pulsar [ $\Box$ ] para salir.

|          | A 30.554          |                           |                  |
|----------|-------------------|---------------------------|------------------|
|          | Range             | Auto                      |                  |
| F        | <b>PulseWidth</b> | Auto                      | Ĩ                |
|          | Avg.Time          | 30s                       |                  |
|          | Wavelength        | 1550 nm                   | 非                |
|          | Meas . Mode       | Averaging                 |                  |
| $\cdots$ | VFL               | Off                       |                  |
|          | Length Units      | Meter [m]                 |                  |
|          | <b>IOR</b>        | 1.4666                    |                  |
|          | Scat. Coef        | $-52.1dB$                 |                  |
| ξ        | Nrefl . Thre      | 0.20dB                    |                  |
| A        | Refl.Thre.        | $-52.00dB$                |                  |
| F        | End Thre          | 3.00dB                    | ŕв               |
| lUr      | 1.4000            | <i>vvavelerigul</i><br>J. | <b>HIII UCCI</b> |

**Figura 20-** Configuración del Coeficiente de Dispersión

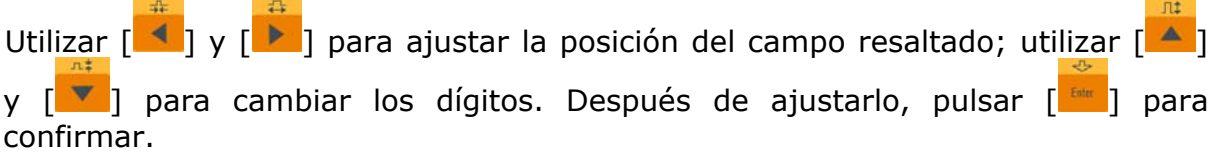

### **Configuración del umbral de no reflexión. (Non Reflection Threshold)**

Esta configuración tiene un impacto directo sobre la lista de eventos de pérdidas de inserción. Sólo para los eventos GE este umbral será listado.

En la configuración de parámetros, utilizar  $\begin{bmatrix} 4 \\ 1 \end{bmatrix}$  y  $\begin{bmatrix} 1 \\ 1 \end{bmatrix}$  para seleccionar "Non Reflection Threshold" (Umbral de no reflexión); pulsar  $\left[\begin{array}{cc} \text{tan} \\ \text{tan} \end{array}\right]$  para entrar, como muestra la figura. Pulsar  $\left[\begin{array}{c} k \\ k \end{array}\right]$  para salir.

| Range                         | 240 km          |  |
|-------------------------------|-----------------|--|
| <b>PulseWidth</b> 20 us       |                 |  |
| Avg.Time 30 s                 |                 |  |
| Wavelength 1310 nm            |                 |  |
| <b>Measure Mode Averaging</b> |                 |  |
| Length Units Meter[m]         |                 |  |
| <b>TOR</b>                    | 1.46590         |  |
| Scat.Coef.                    | $-49.6$ dB      |  |
| NRefl.Thre.                   | 0.200           |  |
| $Ref1. Three. -65.00 dB$      |                 |  |
| End Thre. 3.000 dB            |                 |  |
| Delete File                   |                 |  |
|                               |                 |  |
| Lenath:<br>$-----km$          | $Loss: -----dB$ |  |

**Figura 21-** Configuración del umbral de no reflexión (Non Reflection Threshold)

Utilizar  $[\begin{array}{c} \blacktriangle \end{array}]$  y  $[\begin{array}{c} \blacktriangleright \end{array}]$  para ajustar la posición de los campos resaltados; utilice  $\Delta$ ] y  $[\nabla]$  para cambiar los dígitos. Después de configurarlos, pulsar  $[\nabla]$ para confirmar.

**NOTA:** El valor por defecto es 0,20 dB.

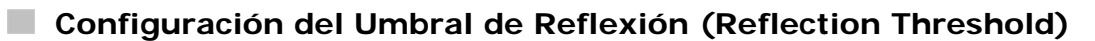

PROMA

Esta configuración tiene un impacto directo sobre la lista de eventos de reflexión. Sólo con los eventos de reflexión GE este umbral se mostrará en la lista de eventos.

En la configuración de parámetros, utilizar  $[\triangle]$  y  $[\triangle]$  para seleccionar "Reflection Threshold" (umbral de reflexión); pulsar [ **[ Engeral ]** para entrar, como se muestra en la figura. Pulsar  $\lceil \frac{10}{2} \rceil$  para salir.

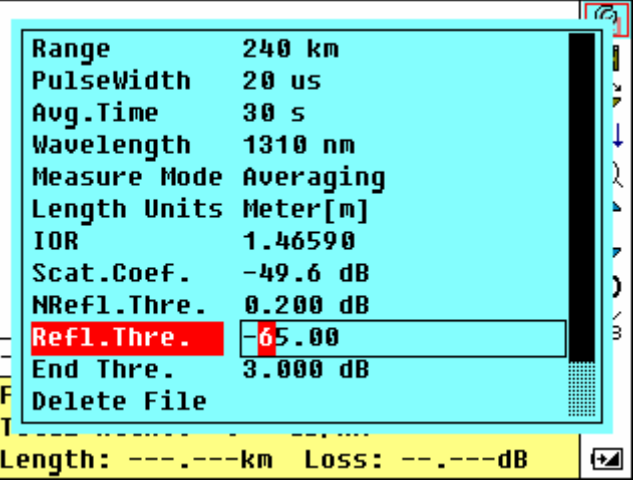

**Figura 22-** Configuración del Umbral de Reflexión (Reflection Threshold)

Utilizar  $\begin{bmatrix} 4 \\ 1 \end{bmatrix}$  y  $\begin{bmatrix} 4 \\ 1 \end{bmatrix}$  para ajustar la posición del campo resaltado; utilizar  $\begin{bmatrix} 4 \\ 1 \end{bmatrix}$  y [<sup>v</sup>] para cambiar los dígitos. Después de configurarlos, pulsar [<sup>[cate</sup>] para confirmar.

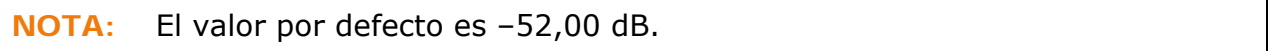

### **Configuración del umbral de finalización (End Threshold)**

Este umbral es el umbral final de la fibra óptica. Si el umbral final es de 3.0 dB, entonces el primer evento con pérdida de inserción GE de 3 dB deberá ser considerado como el final de la fibra óptica. Si el valor se fija a 0 dB, habrá umbral final.

En la configuración de parámetros, utilizar  $\begin{bmatrix} \mathbf{A} \\ \mathbf{B} \end{bmatrix}$  y  $\begin{bmatrix} \mathbf{v} \\ \mathbf{v} \end{bmatrix}$  para seleccionar "**End**" **threshold**" (Umbral final); pulsar  $\begin{bmatrix} \frac{f_{\text{other}}}{f} \\ 0 \end{bmatrix}$  para entrar, como se muestra en la

figura. Pulsar  $\begin{bmatrix} \infty \\ 1 \end{bmatrix}$  para salir.

|   | Range                         | 240 km             |  |
|---|-------------------------------|--------------------|--|
|   | PulseWidth 20 us              |                    |  |
|   | Avg.Time                      | $\sim$ 30 s        |  |
|   | Wavelength 1310 nm            |                    |  |
|   | <b>Measure Mode Averaging</b> |                    |  |
|   | Length Units Meter[m]         |                    |  |
|   | <b>TOR</b>                    | 1.46590            |  |
|   | $Scat.Coef.$ $-49.6$ dB       |                    |  |
|   | NRefl.Thre. 0.200 dB          |                    |  |
|   | Refl.Thre. -65.00 dB          |                    |  |
|   | End Thre.                     | $\mathbf{E}$ . 000 |  |
| F | <b>Delete File</b>            |                    |  |
|   |                               |                    |  |
|   | Length:                       |                    |  |

**Figura 23.-** Configuración del umbral de finalización

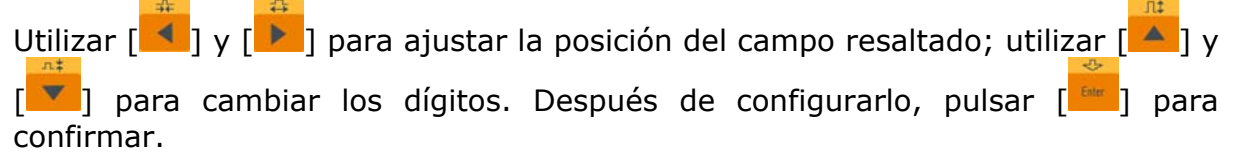

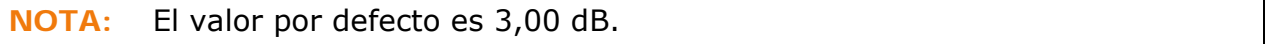

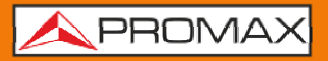

### **Borrar Archivo (Delete File)**

Esta función se ha diseñado para borrar las trazas guardadas.

En la configuración de parámetros, utilizar  $[\triangle]$  y  $[\blacksquare]$  para seleccionar el

campo "**Delete File**" (Borrar archivo); pulsar [<sup>[ Enter</sup>] para entrar, como muestra la figura. Pulsar  $\begin{bmatrix} 1 & 1 \\ 0 & 1 \end{bmatrix}$  para salir.

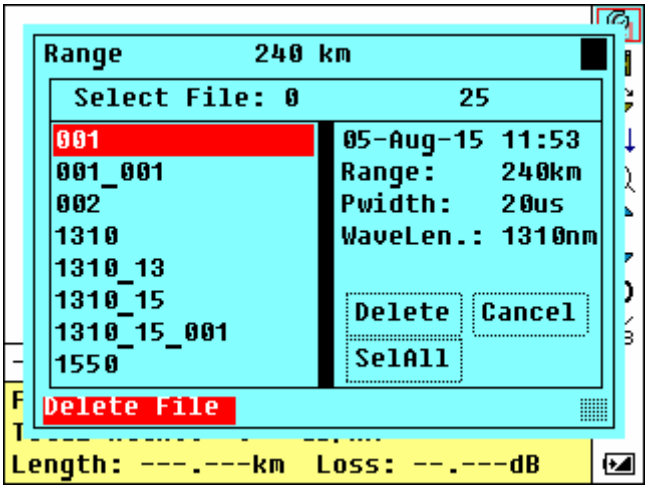

**Figura 24.-** Borrar Archivo (Delete File)

Pulsar  $\left[\begin{array}{c|c} \blacktriangle & \end{array}\right]$  y  $\left[\begin{array}{c|c} \blacktriangledown & \blacktriangledown \end{array}\right]$  para seleccionar los archivos a borrar, entonces pulsar  $\left[\begin{array}{c|c} \blacktriangle & \end{array}\right]$ para confirmar. Los usuarios pueden borrar uno a más de un archivo a la vez. Pulsar [<sup>1</sup> ] y [<sup>1</sup> ] para seleccionar "Borrar". Pulsar [<sup>ster</sup>] según la orden a procesar, seleccionar "**Yes**" para borrar; seleccionar "**No**" para no borrar. Si elige "**Cancel**", saldrá del menú de borrado de archivos.

**A PROMA** 

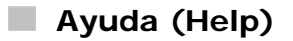

El usuario puede obtener una referencia rápida a través del menú "**Help**".

 $\mathfrak{m}$ En la configuración de parámetros, Utilizar  $[\begin{array}{c} \bullet \\ \bullet \end{array}]$  y  $[\begin{array}{c} \bullet \\ \bullet \end{array}]$  para seleccionar "**Help**" (Ayuda); Pulsar  $\begin{bmatrix} \frac{F}{2} & r \end{bmatrix}$  para entrar, como se muestra en la figura. Pulsar  $\begin{bmatrix} R & r \end{bmatrix}$ para salir.

|                               |                 | 11 (C |
|-------------------------------|-----------------|-------|
| Avg.Time                      | 30 <sub>5</sub> |       |
| Wavelength 1310 nm            |                 |       |
| <b>Measure Mode Averaging</b> |                 |       |
| Length Units Meter[m]         |                 |       |
| <b>TOR</b>                    | 1.46590         |       |
| $Scat.Coef. -49.6 dB$         |                 |       |
| NRefl.Thre. 0.200 dB          |                 |       |
| Refl.Thre. -65.00 dB          |                 |       |
| End Thre. 3.000 dB            |                 |       |
| Delete File                   |                 |       |
| Load Default                  |                 |       |
| <b>Help</b>                   |                 |       |
|                               |                 |       |
| Length:                       |                 |       |
|                               |                 |       |

**Figura 25.-** Ayuda (a)

**Ouick Reference** 1.Connect the fiber to OTDR port. 2.Press▲or▼to select icon, Press 'Enter' to activate function. 3.Select $\beta$ to set parameters:Range, Pulse Width, Avg.Time, Wavelength, Measure Mode, IOR and Thresholds. 4.Press 'Run/Stop' to start. 5.Press () to view result and parameters. ( <Page Up ▶Page Down xoQuit )

**Figura 26.-** Ayuda (b)

<span id="page-35-0"></span>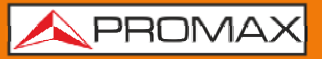

### **3.5 Estado de carga de la batería**

Cuando el equipo se enciende y es alimentado a través del adaptador AC, las baterías internas se recargan de forma automática. El significado de las señales es el siguiente:

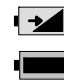

d 111 TILL

Batería en carga.

Batería cargada.

Cuando el equipo se alimenta a través de las baterías internas recargables, el nivel de carga de la batería aparece indicado en la pantalla LCD.

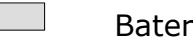

Batería descargada.

 $\Box$ Carga baja.

 $\blacksquare$ Carga media.

Más de media carga.

Carga completa.

**A PROMA** 

### <span id="page-36-0"></span>**4 PROCESO DE MEDIDA DE TRAZAS**

**4.1 Introducción a la Interfície Gráfica de Usuario (GUI)** 

Al encender el equipo, se visualiza en el LCD una pantalla de arranque como muestra la figura:

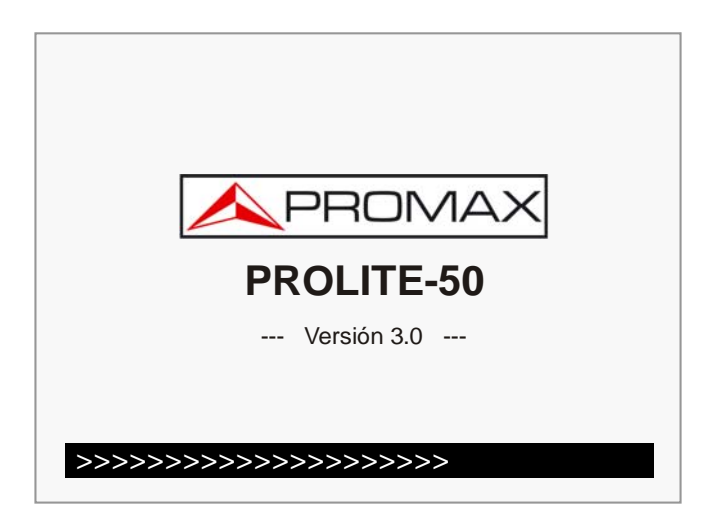

**Figura 27.-** Pantalla de arranque

Tres segundos después del encendido, la interfaz se dirigirá automáticamente a la interfaz principal de reserva (según la función de configuración diferente, la interfaz principal es diferente):

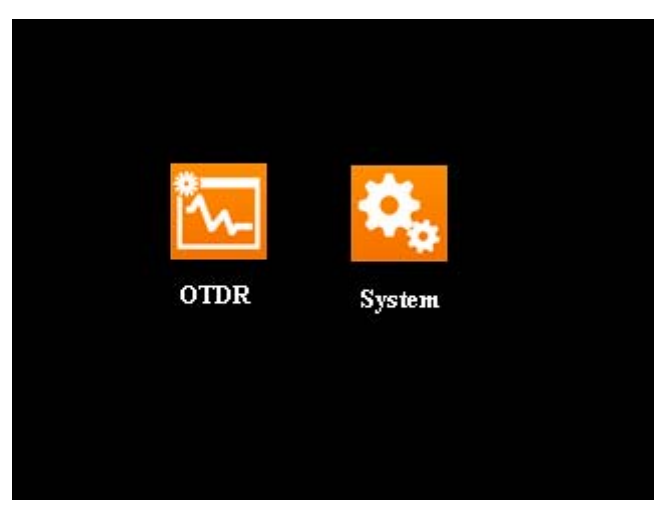

**Figura 28.-** Pantalla Principal (a)

<span id="page-37-0"></span>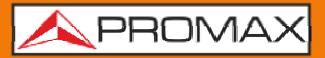

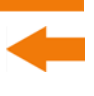

### **4.2 Medida por Traza**

Se puede obtener una traza completa para cada medida. El **PROLITE-50** puede recuperar una traza guardada previamente.

**NOTA:** Antes de cada medida, si el operador no está familiarizado con los riesgos, por favor siga las instrucciones de este manual por su seguridad personal.

> Asegúrese que la fibra óptica o el cable no se están utilizando y que no inciden fuentes de luz en el láser antes de medir con el **PROLITE-50**. De otro modo, podrían obtenerse medidas incorrectas o incluso un daño permanente al **PROLITE-50**.

A PROMA

### <span id="page-38-0"></span>**4.2.1 Medida por Traza – Conexionado de la Fibra Óptica**

Para realizar una medida correctamente, siga los siguientes pasos:

- $\mathbf{1}$ Limpieza previa de conectores. Para más detalles consultar apartado específico.
- **2** Limpieza previa de empalmes y comprobación que son SC/APC.
- Conexión de la fibra óptica a medir al instrumento.

**4.2.2 Medida por Traza – Configuración de Parámetros** 

Para obtener más información sobre configuración de parámetros consulte Configuración de Parámetros en la barra de menús. Si no tiene clara la configuración de parámetros, utilice los predeterminados del instrumento. El uso de parámetros mal configurados podría causar errores en la medición.

**NOTA:** El rango está definido como "Auto" cuando las medidas automáticas están activadas.

### **4.2.3 Medida de la traza - Auto**

La medida automática puede ser aplicada en el caso que la longitud de la fibra óptica no sea identificable. El **PROLITE-50** selecciona automáticamente la escala de medida. Pasos para la medida automática:

- 1 Configuración de los parámetros: para más detalles sobre las operaciones, consulte el apartado *Configuración de Parámetros*  Establezca la escala en "**AUTO**".
- 2 Medida: pulsar  $\lceil \frac{\text{ReuSto}}{2} \rceil$  para iniciar la medida, con la interfaz como se muestra en las figuras.

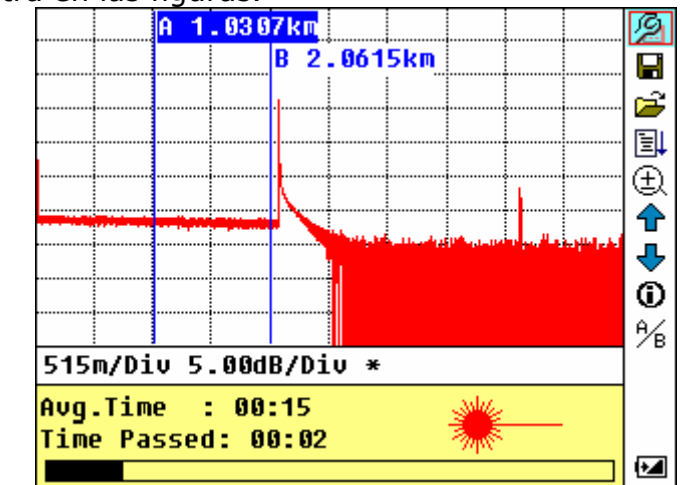

**Figura 29.-** Midiendo

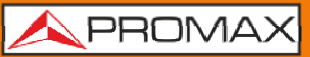

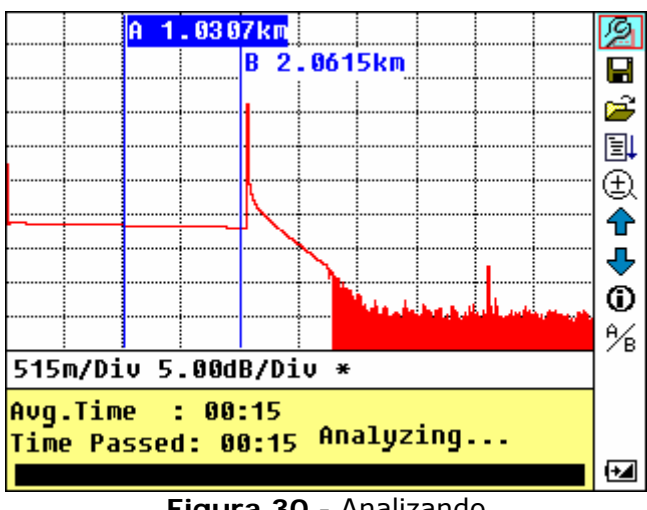

**Figura 30.-** Analizando

Mientras se realiza la medida, aparece la siguiente información en pantalla.

"Total: 00:30" .... El tiempo de medida establecido por el usuario es de 30 segundos.

"Passed: 00:16" . El tiempo total de medida transcurrido es de 16 segundos.

" **米** " ............. El parpadeo de este símbolo significa que el láser está activo.

**NOTA:** Después de un cierto periodo de tiempo, la traza se visualiza sobre la **GUI**. La traza en la figura inferior es la traza durante la medida, que será refrescada al cabo de un cierto periodo de tiempo con el fin de mostrar al usuario el proceso completo en tiempo real. Pero al final de la medida la traza visualizada será la final como muestra la figura.

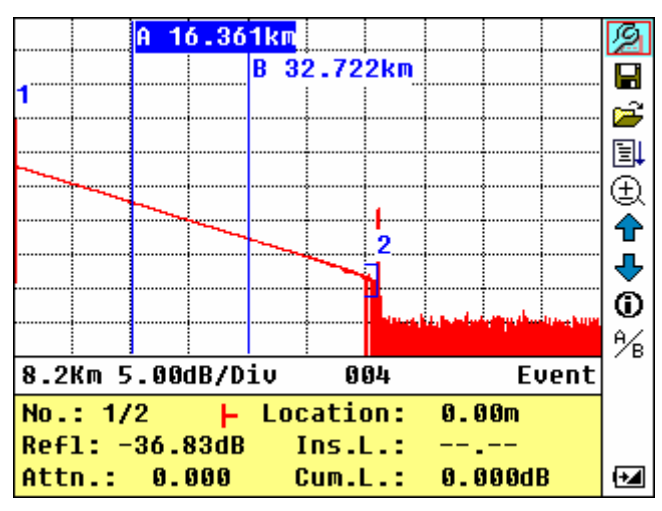

**Figura 31.-** Medida de la traza del **PROLITE-50**

PROMA

### <span id="page-40-0"></span>**4.2.4 Medida de trazas - Manual**

Si el usuario tiene un gran conocimiento de las fibras ópticas medidas, puede introducir directamente los parámetros precisos y obtener unas medidas óptimas.

- Configurar los parámetros: Consultar el apartado configuración de ×. parámetros.
- Medida: Pulsar [ REINStop] para iniciar la medida. El proceso es el mismo que  $\sim$ con la medida Automática.

### **4.2.5 Medida de trazas – Motivos de errores en las medidas**

Si se produce un error en la medida, puede ser debida a uno de los siguientes motivos:

- Los eventos pueden estar muy próximos el uno del otro.  $\sim$ Acortar la anchura del pulso y probar de nuevo. Si todavía se producen fallos, por favor intente medir sobre el otro extremo de la fibra óptica.
- **SNR** bajo.  $\mathcal{C}^{\mathcal{C}}$ Probar utilizando una anchura de pulso mayor o incrementando el tiempo de promedio, y realizar otra prueba.
- $\sim$ Co nfiguración de parámetros incorrecta. Co mprobar la configuración de parámetros y realizar otra prueba.

**PROLITE-50** 

### <span id="page-41-0"></span>**4.3 Ventana de Información**

**Ítems de la ventana de información**: parámetros de medida, parámetros de análisis e información relativa al marcador A/B.

Para más detalles en relación a la ventana de información, consultar el apartado 4 4.2 . de la ventana de información del **PROLITE-50**.

### **4.3.1 Conmutar entre los ítems de la ventana de información**

En la **GUI** de la figura, pulsar  $\begin{bmatrix} 10 \\ 0 \end{bmatrix}$  y los ítems de la ventana de información se visualizarán por este orden: parámetros de medida  $\rightarrow$  información de análisis  $\rightarrow$ Lista de eventos  $\rightarrow$  información del marcador A/B  $\rightarrow$  parámetros de medida.

### **4.3. 2 Repaso de la Lista de Eventos**

En la **GUI** de la figura, pulsar  $\begin{bmatrix} 1 & 1 \\ 1 & 0 \end{bmatrix}$ , los ítems de la ventana de información conmutarán a la información de la lista de eventos

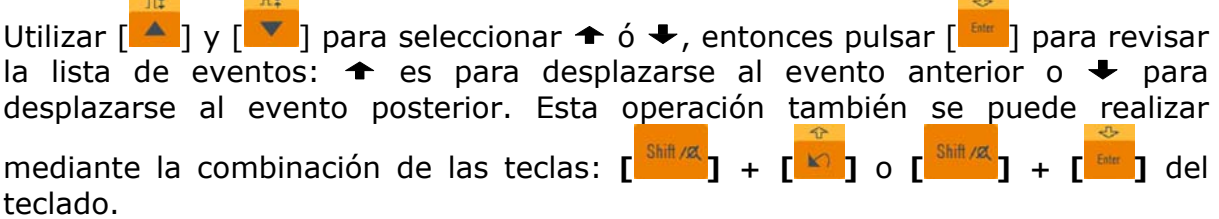

**PROM4** 

<span id="page-42-0"></span>**4.3.3 Cursores** 

El **PROLITE-50** dispone de dos cursores (A y B) que pueden ser desplazados a lo largo de la traza proporcionando información específica en ese punto. Para conmutar el cursor activo utilizar  $\begin{bmatrix} 4 \\ 1 \end{bmatrix}$  y  $\begin{bmatrix} 8 \\ 1 \end{bmatrix}$  para seleccionar el icono  $^{4/3}$ , después pulsar  $\left[\begin{array}{c} 1 \end{array}$  para conmutar entre el marcador A/B. Utilizar  $\begin{bmatrix} 1 \\ 1 \end{bmatrix}$  v  $\begin{bmatrix} 1 \\ 1 \end{bmatrix}$  para desplazar el marcador A ó B. Pulsar  $\left[\begin{array}{c} \blacksquare \\ \blacksquare \end{array}\right]$  para cambiar la ventana de información al marcador A/B.

Pulsar  $\begin{bmatrix} 1 \\ 1 \end{bmatrix}$  ó  $\begin{bmatrix} 1 \\ 0 \end{bmatrix}$  para cambiar la posición del marcador A ó B, y la información del marcador A/B cambiará de acuerdo con la ventana de inform ación.

### **4.4 Aumento y disminución de la visualización de la traza**

Para poder visualizar los eventos con mayor precisión, el equipo incorpora las funciones de aumento y disminución de visualización de la traza.

- La función indicada con el icono  $\lceil \cdot \cdot \rceil$  en el menú, sirve para aumentar la traza horizontalmente, mientras que el icono  $\overline{a}$  = 1 sirve para disminuirla.
- La función indicada con el icono  $[\prod_{i=1}^{n}$  en el menú sirve para aumentar la traza verticalmente mientras que el icono  $\lceil \frac{n}{2} \rceil$  sirve para disminuirla.

Utilizar  $\begin{bmatrix} \bullet \\ \bullet \end{bmatrix}$  para seleccionar la función deseada y pulsar  $\begin{bmatrix} \bullet & \bullet \\ \bullet & \bullet \end{bmatrix}$ .

La visualización de la traza puede ser aumentada hasta 10 veces. En el caso del aumento horizontal, se centrará en pantalla la zona de traza del cursor que esté activa.

Usar  $\begin{bmatrix} 1 \\ 1 \end{bmatrix}$  v  $\begin{bmatrix} 1 \\ 1 \end{bmatrix}$  para mover los cursores por la traza con mayor precisión.

La función de conmutación del cursor (A/B) y de desplazamiento entre eventos  $\lceil \bigoplus$  y  $\lceil \bigoplus \big]$  no modifica la visualización de la traza y centra automáticamente en la pantalla el cursor o evento seleccionado con estas funciones. Las funciones de aumento / disminución, también pueden ser ejecutadas mediante una combinación de teclas de modo de acceso rápido.

<span id="page-43-0"></span>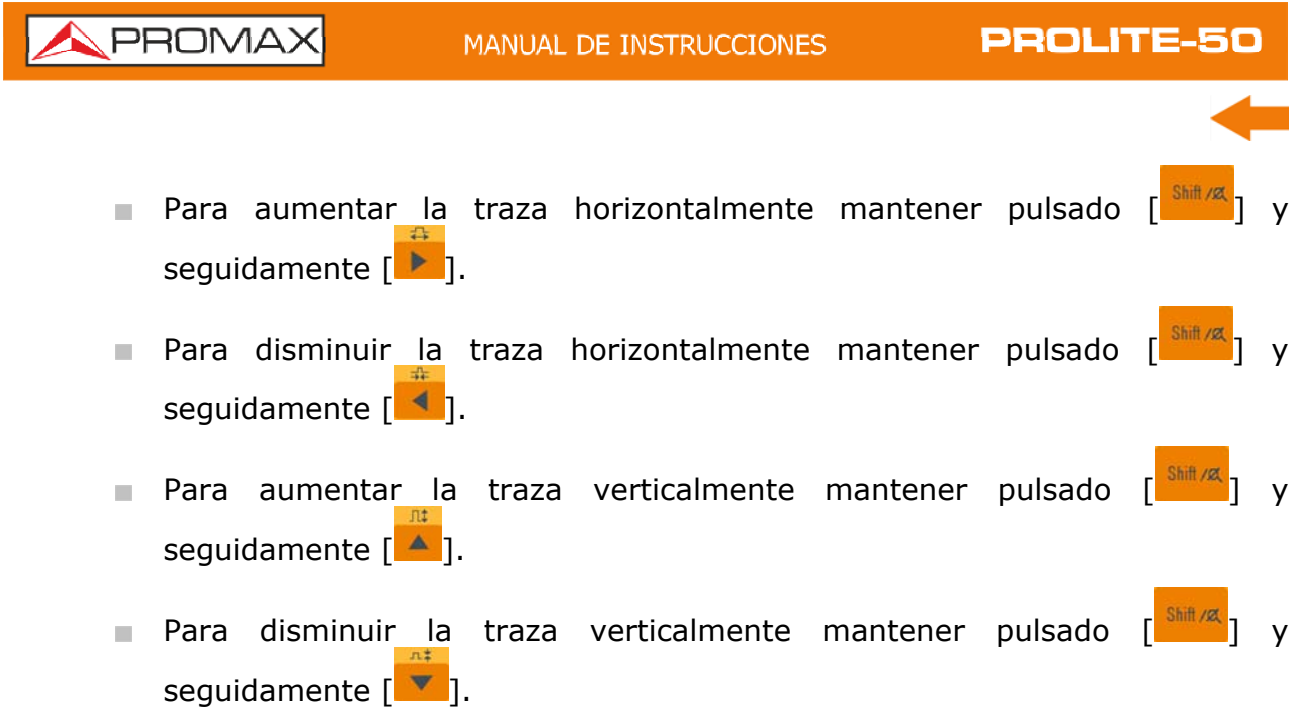

### **4.5 Re-análisis de la Traza**

Cuando el resultado de la prueba en un determinado umbral no sea lo suficientemente bueno, esta función puede volver a re-analizarla (cambiando el umbral). Hay que tener en cuenta que esta función puede es efectiva mientras el OTDR está desconectado de la fibra.

Desde el menu de configuración de parámetros, edite el valor de umbral,

pulse  $\begin{bmatrix} \bullet \\ \bullet \end{bmatrix}$  para salir del menu y a continuación pulse  $\begin{bmatrix} \Box \\ \Box \end{bmatrix}$  para reanalizar la traza.

### **4.6 Guardar Traza**

Cuando la medida esté finalizada la traza resultante puede ser guardada. Los contenidos de la traza registrada incluyen: Curva de la traza, información relativa a la traza.

En la **GUI** de la figura, utilizar  $\begin{bmatrix} 1 & 0 \\ 0 & 1 \end{bmatrix}$  y  $\begin{bmatrix} 1 & 0 \\ 0 & 1 \end{bmatrix}$  para seleccionar  $\begin{bmatrix} 1 \\ 0 \end{bmatrix}$ , y

pulsar  $\left[\begin{array}{c} \text{fint} \\ \text{fint} \end{array}\right]$  para entrar, como se muestra en la figura.

**APROMA** 

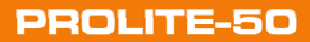

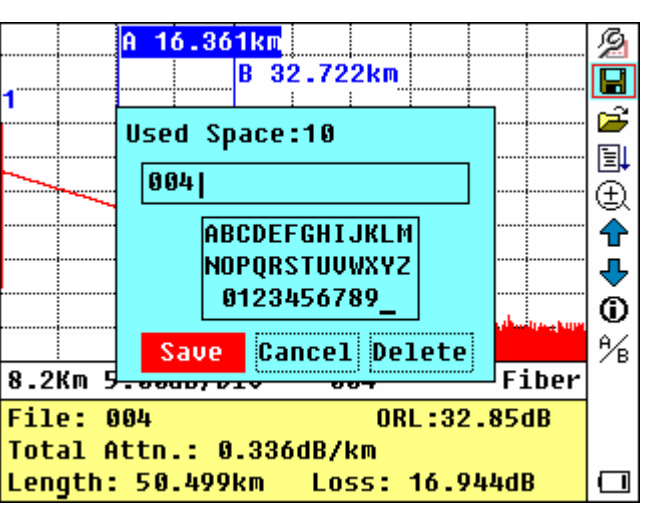

**Figura 32.-** Guardar traza

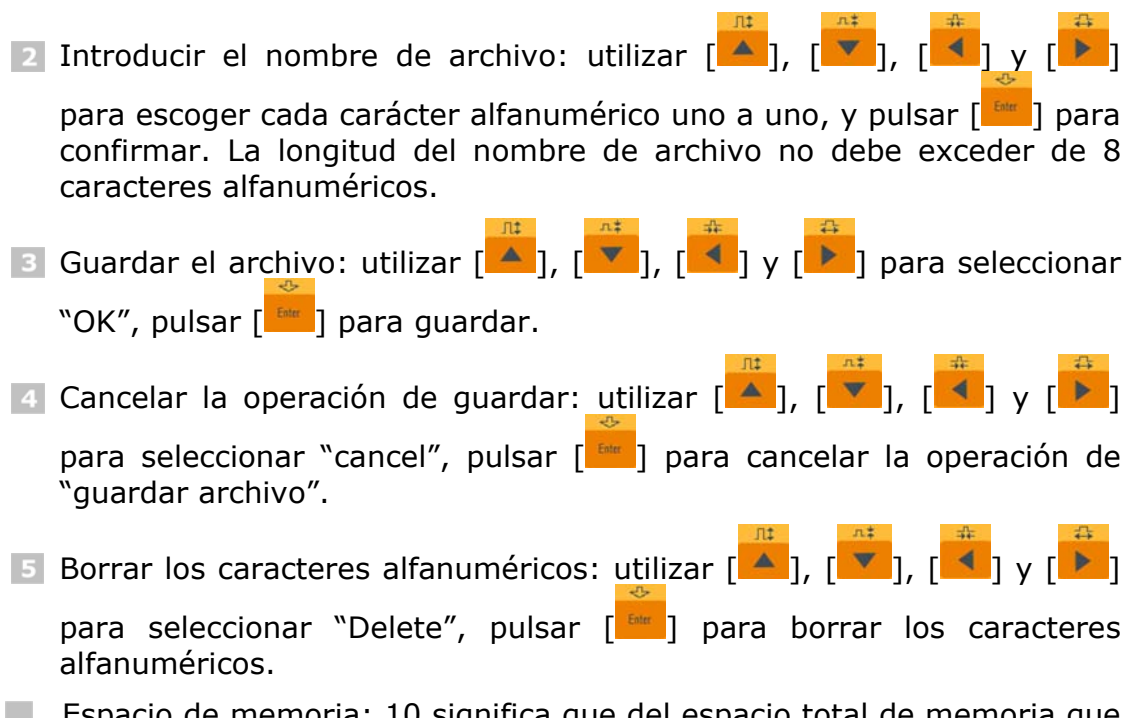

Espacio de memoria: 10 significa que del espacio total de memoria que es de 1000 ficheros se han guardado 10 ficheros hasta ahora.

<span id="page-45-0"></span>![](_page_45_Picture_0.jpeg)

**PROLITE-50** 

![](_page_45_Figure_3.jpeg)

Pulsar [  $\frac{[}}{[}$  para confirmar.

 $\triangle$ PROMA

### <span id="page-46-0"></span>**4.8 Descarga de las Trazas Guardadas**

Las trazas guardadas pueden ser descargadas en el PC mediante el software asociado del gestor de trazas, que permite procesarlas en el PC posteriormente.

**Aconsejamos descargar las trazas usando el cable USB** 

- Conectar el PC al **PROLITE-50** con el cable USB.
- Encender el **PROLITE-50**.
- Hacer clic en "mi equipo" del PC, buscar "unidad conectada" y hacer clic. A continuación entrar en la carpeta donde están las trazas guardadas desde donde se pueden copiar, pegar o borrar.

### **Descarga de trazas mediante software y cable USB**

- Il Instalar el software y ejecutar.
- Apagar el **PROLITE-50**.
- **B** Conectar el **PROLITE-50** al PC mediante el cable USB.
- Encender el **PROLITE-50**, y descargar los datos mediante el software.

![](_page_46_Figure_15.jpeg)

**Figura 34.-** Carga de las trazas guardadas

**NOTA:** Asegúrese que el instrumento está apagado al conectarlo al PC a través del cable de datos del puerto USB. Compruebe que el cable está bien sujeto, entonces encienda el aparato.

> El USB soporta la conexión en caliente. Se han de cumplir las normas de funcionamiento USB al conectar al PC. Es necesario instalar el driver USB antes de descargar los datos. Asegúrese de desconectar el USB de forma segura. De lo contrario, puede ocasionar pérdida de datos.

> No es de aplicación en la interfaz de configuración de parámetros, guardar trazas, explorar trazas guardadas y midiendo.

### <span id="page-47-0"></span>**4.9 Cambio de Parámetros de Medida durante Prueba**

Para cambiar los parámetros de medida durante una medición siga los siguientes pasos:

Utilizar  $[\bullet]$  y  $[\bullet]$  para resaltar el icono  $\mathcal{P}$ , a continuación pulsar  $[\bullet]$ Aparecerá un parámetro en la parte inferior de la pantalla.

Utilizar [<sup>4</sup>] y [<sup>2</sup>] para cambiar entre parámetros (ver figura) y a continuación pulsar [<sup>Enter</sup>].

Utilizar  $\left[\begin{array}{c|c} A & B \end{array}\right]$  y  $\left[\begin{array}{c|c} V & B \end{array}\right]$  para cambiar el valor de referencia. Seleccione "Averaging" para seleccionar la prueba promedio.

Pulse "OK" para salir del menu de configuración de parámetros.

![](_page_47_Figure_9.jpeg)

**Figura 35.-** Configuración de fecha y hora

**PROM** 

![](_page_48_Picture_3.jpeg)

### <span id="page-48-0"></span>**5 CONFIGURACIÓN DEL SISTEMA**

### **5.1 Configuración del Tiempo**

La configuración de tiempo se utiliza para cambiar el sistema temporal.

Desde el menu de configuración de parámetros, utilizar  $\begin{bmatrix} 4 \\ 1 \end{bmatrix}$  y  $\begin{bmatrix} 4 \\ 1 \end{bmatrix}$  para resaltar "Time"; pulse [<sup>[ Entr</sup>] para cambiar como se muestra en la figura. Pulse  $\begin{bmatrix} \infty \\ \infty \end{bmatrix}$  para salir.

![](_page_48_Picture_8.jpeg)

**Figura 36.-** Configuración de Tiempo

Utilizar  $\begin{bmatrix} 1 \\ 1 \end{bmatrix}$  y  $\begin{bmatrix} 1 \\ 2 \end{bmatrix}$  para ajustar la posición del resaltado; utilizar  $\begin{bmatrix} 1 \\ 2 \end{bmatrix}$  y  $\begin{bmatrix} 1 \\ 2 \end{bmatrix}$ para cambiar los dígitos. Después de ajustar, pulse [FRARER ] para confirmar.

<span id="page-49-0"></span>![](_page_49_Picture_0.jpeg)

**PROLITE-50** 

### **5.2 Configuración del Auto-Apagado**

Esta función se ha diseñado para el ahorro de batería. Si la autodesconexión está activada, el equipo se autodesconectará a los 5 minutos de no utilización.

En la configuración de parámetros, utilizar  $\left[\begin{array}{c} A \end{array}\right]$  y  $\left[\begin{array}{c} \blacktriangledown \\ \blacktriangle \end{array}\right]$  para seleccionar "Auto off"; pulsar  $[\begin{array}{c} \Box \ \Box \ \Box \ \end{array}]$  para conmutar, como se muestra en la figura. Pulsar  $[\begin{array}{c} \Box \ \end{array}]$ para salir.

![](_page_49_Picture_6.jpeg)

**Figura 37.-** Configuración del apagado automático

**NOTA:** La configuración por defecto es «auto off» activado.

<span id="page-50-0"></span>![](_page_50_Picture_0.jpeg)

**Figura 38.-** Configuración del Idioma

<span id="page-51-0"></span>![](_page_51_Picture_0.jpeg)

# **5.4 Configuración del Modo de Color**

Esta configuración permite elegir entre cuatro combinaciones de colores diferentes. Utilizar [A ] y [ V ] para seleccionar "Color Mode", pulsar [<sup>Ether</sup>] para elegir entre las diferentes combinaciones de color. Pulsar  $\begin{bmatrix} \mathbf{K} \\ \mathbf{I} \end{bmatrix}$  para salir.

| $Time(Y-M-D)$<br><b>Auto Off</b><br>Lang./语言<br>Color Mode<br><b>LCD Contrast</b><br>Format<br><b>Device Info</b><br>Update<br>Load Default | 2015-08-13 13:05:54<br><b>3 Minutes</b><br>English<br>Color1<br>Color1<br>Color <sub>2</sub><br>Color3<br>Black/White |
|----------------------------------------------------------------------------------------------------|----------------------------------------------------------------------------------------------------|
|                                                                                                    |                                                                                                    |

**Figura 39.-.** Configuración del modo de color

Usar [ ] y [<sup>v</sup>] para resaltar la combinación deseada; pulsar [bilit ] para confirmar la selección.

**PROMA** 

### <span id="page-52-0"></span>**5.5 Ajuste del Contraste de la Pantalla LCD**

Los usuarios pueden ajustar el contraste de acuerdo con sus preferencias visuales.

En la configuración de parámetros, utilizar [A] y [V] para seleccionar "Contraste LCD"; pulsar [<sup>[ster</sup>] para ajustar, como se muestra en las figura. Pulsar  $\begin{bmatrix} 1 & 1 \\ 1 & 0 \end{bmatrix}$  para salir.

![](_page_52_Picture_61.jpeg)

Figura 40 .- . Ajuste del contraste de la pantalla LCD (LCD Contrast)

<span id="page-53-0"></span>![](_page_53_Picture_0.jpeg)

### **5.6 Operación de Formateo**

La operación de formateo eliminará todo el contenido almacenado en la memoria.

 $\sqrt{11}$ En la configuración de parámetros, utilizar [<u>△</u>] y [▼] para resaltar "**Format**";

pulsar [ $\frac{[5000]}{]}$  para seleccionar "Yes" o "No", como se muestra en las figura. Pulsar  $\begin{bmatrix} \mathbb{R} \\ 1 \end{bmatrix}$  para salir.

![](_page_53_Picture_65.jpeg)

**Figura 41.-**. Operación de Formateo

PROMA

### <span id="page-54-0"></span>**5.7 Información del Dispositivo**

Muestra la versión y el modelo.

En la configuración de parámetros, utilizar [<u>▲ ]</u> y [ ▼ ] para resaltar "Device **Info**"; pulsar [ENNET ] para seleccionar "Yes" o "No", como se muestra en la figura.

Pulsar [<sup>M</sup>] para salir.

![](_page_54_Picture_7.jpeg)

Figura 42.-. Ajuste del contraste de la pantalla LCD (LCD Contrast)

### <span id="page-55-0"></span>**5.8 Actualización del Dispositivo**

Muestra la versión y el modelo del dispositivo.

En la configuración de parámetros, utilizar [A ] y [V ] para resaltar "Update";

pulsar [<sup>ster</sup>] para seleccionar "Yes" o "No", como se muestra en la figura. Pulsar  $\lceil \frac{1}{2} \rceil$  para salir.

![](_page_55_Picture_7.jpeg)

**Figura 43.-**. Actualización

**PROMA** 

![](_page_56_Picture_3.jpeg)

### <span id="page-56-0"></span>**5.9 Recuperación de los Valores por Defecto**

Esta función se utiliza para configurar los parámetros del **PROLITE-50** a los valores por defecto. Estos parámetros incluyen: escala, anchura de pulso, tiempo promedio, **IOR** (Índice de refracción), umbral de no reflexión, umbral de reflexión, umbral final, y coeficiente de dispersión. En la configuración de parámetros, utilizar [A ] y [**V** ] para seleccionar "**Load Default**" (Carga de valores por defecto); pulsar  $\begin{bmatrix} \frac{f_{\text{other}}}{f} \end{bmatrix}$  para entrar, como se muestra en la figura. Pulsar  $\begin{bmatrix} 0 & 1 \\ 0 & 1 \end{bmatrix}$  para salir.

![](_page_56_Picture_105.jpeg)

**Figura 44.-** Carga de valores por defecto

![](_page_56_Picture_8.jpeg)

PROLITE-50

### <span id="page-57-0"></span>**6 P ES ECIFICACIONES**

![](_page_57_Picture_136.jpeg)

 $\overline{a}$ 

**<sup>1</sup>** El margen dinámico se mide sobre la anchura máxima del pulso durante un tiempo medio de 3 minutos.

**<sup>2</sup>** Condiciones para la medida a ciegas: Los fenómenos de reflexión se producen dentro de una distancia de 4 km; la intensidad reflejada es menor de — 35 dB ; y la zona ciega se mide sobre la anchura mínima de pulso.

**APROMA** 

![](_page_58_Picture_177.jpeg)

Se recomienda guardar todo el material de embalaje de forma permanente por si fuera necesario retornar el equipo al Servicio de Asistencia Técnica.

![](_page_59_Picture_3.jpeg)

# <span id="page-59-0"></span>**7 MANTENIMIENTO**

### **7.1 Instrucciones de envío**

Los instrumentos enviados a reparar o calibrar dentro o fuera del período de garantía, deberán ser remitidos con la siguiente información: Nombre de la empresa, nombre de la persona a contactar, dirección, número de teléfono, comprobante de compra (en caso de garantía) y descripción del problema encontrado o servicio requerido.

### **7.2 Mantenimiento de las baterías**

La batería de este equipo es una batería Ni-MH recargable.

### **NOTAS PARA EL MANTENIMIENTO DE LAS BATERÍAS DEL INSTRUMENTO:**

A fin que el **PROLITE-50** cumpla las especificaciones (incluyendo las baterías) la temperatura de almacenamiento debe estar entre 15 °C y 30 °C. Los equipos deben almacenarse en condiciones de baja humedad.

Si se prevé no utilizar el equipo durante un largo periodo de tiempo (durante más de dos meses), se aconseja recargarla cada mes.

### **Precauciones durante la operación del equipo:**

El siguiente procedimien to puede conducir a la desconexión automática del equipo:

- El equipo pasa a autodesconexión cuando detecta una alimentación insuficiente durante su funcionamiento y aparece el indicador de alimentación baja en la pantalla LCD.
- Si no es utilizado durante un largo periodo de tiempo y presenta una carga insuficiente, el equipo se descon ectará automáticamente unos las baterías de una descarga excesiva. Las baterías internas deben ser recargadas inmediatamente mediante el adaptador de corriente. segundos después de su puesta en marcha con el objeto de proteger a

**PROMA** 

![](_page_60_Picture_3.jpeg)

### <span id="page-60-0"></span>**Procedimiento para reemplazar la pila del reloj**

- Retirar la tapa de la batería situada en el panel posterior del equipo.
- Retirar la batería y sacar el conector de la batería recargable. A continuación cambie la pila si es necesario.
- Bajo la batería se encuentra la pila de apoyo para el reloj interno. Sustitúyala si fuese necesario. Debe ser del tipo pila de botón 3V Li CR1220.
- Conecte y coloque nuevamente la batería Ni-MH.

![](_page_60_Figure_9.jpeg)

**Figura 45.**- Sustitución de la batería

### **7.3 Limpieza de las interfaces**

Los con ectores ópticos deben mantenerse limpias. Debe utilizarse un alcohol especial para limpiar la salida óptica. Colocar siempre los tapones de protección contra e l polvo cuando se prevea que el equipo no va ha ser utilizado durante un largo pe riodo de tiempo, manteniéndolos limpios.

Adicionalm ente, los extremos deben limpiarse periódicamente.

### **Efectos de la limpieza de las interfaces y conectores**

El diámetro del núcleo de la fibra óptica es de 9 µm, y el diámetro de las partículas de polvo oscila entre 1/100 a 1/1/10 µm. Es decir, comparativamente el tamaño de las partículas de polvo pueden cubrir parte del extremo óptico y en consecuencia degradar el rendimiento del instrumento.

Además, la densidad de potencia puede quemar las partículas de polvo en la fibra óptica y provocar mayores daños (por ejemplo, 0 dBm de potencia óptica pueden producir unos 16000000 W/m\*m de densidad de potencia en una fibra monomodo). En este caso, la medidas serán imprecisas e irreversibles.

### **Instrucciones de seguridad para seguir antes de proceder a limpiar**

- Asegúrese que el instrumento está desconectado de la alimentación y apagado cuando proceda a su limpieza.
- Cualquier operación contraria a las instrucciones descritas puede resultar peligrosa y provocar lesiones por exposición al láser.
- Asegúrese que la fuente de luz láser está desconectada siempre que limpie cualquier conector óptico.
- Cuando el equipo se encuentra en funcionamie nto, por favor evite mirar directamente a la salida óptica. Aunque la radiación láser sea invisible puede provocar graves lesiones a la vista.
- Tome precauciones frente al choque eléctrico y asegúrese que la alimentación AC se encuentra desconectada del aparato antes de su limpieza. Siempre utilice un paño seco o ligeramente humedecido para limpiar el chasis del instrumento y nunca limpie en el interior.
- Por favor no añada ningún accesorio al instrumento óptico o calibre por si mismo el equipo.
- Para su mantenimiento, diríjase siempre a profesionales cualificados.

### **Herramientas para la limpieza de interfaces y conectores**

- Limpiador para fibra óptica (para limpieza de conectores ópticos).
- Bastoncillo limpiador para fibra óptica (para limpieza de las salidas ópticas).
- $\blacksquare$  Tisú para la limpieza de fibras ópticas (para la limpieza de interfaces ópticos).
- Alcohol isopropílico.
- Bola de algodón.
- Papel tisú.
- Cepillo de limpieza.
- Aire comprimido.

### **Procedimiento recomendado para la limpieza de interfaces y conectores**

- Desenroscar el conector.
- **2** Limpiar la cabeza del láser cuidadosamente.
- B Roscar el conector.

.

PROMA

### <span id="page-62-0"></span>**7.4 Recomendaciones de limpieza**

No use para la limpieza del panel frontal y en particular de los visores, alcohol o sus derivados, estos productos pueden atacar las propiedades mecánicas de los materiales y disminuir su tiempo de vida útil.

Para limpiar la caja, asegurarse de que el dispositivo está desconectado.

La caja se limpiará con una ligera solución de detergente con agua y aplicada mediante un paño suave humedecido.

Secar completamente antes de volver a usar el equipo.

### **7.5 Requerimientos de calibración**

Se recomienda calibrar el instrumento cada dos años. Por favor, contacte con los distribuidores más próximos para una calibración correcta.